Nokia E60 User Guide

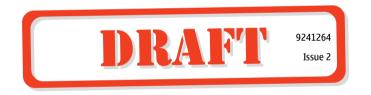

#### DECLARATION OF CONFORMITY

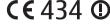

We, NOKIA CORPORATION declare under our sole responsibility that the product RM-49 is in conformity with the provisions of the following Council Directive: 1999/5/EC. A copy of the Declaration of Conformity can be found from www.nokia.com/phones/declaration\_of\_conformity/.

The crossed-out wheeled bin means that within the European Union the product must be taken to separate collection at the product end-of-life. This applies to your device but also to any enhancements marked with this symbol. Do not dispose of these products as unsorted municipal waste.

Copyright © 2005 Nokia. All rights reserved.

Reproduction, transfer, distribution or storage of part or all of the contents in this document in any form without the prior written permission of Nokia is prohibited.

Nokia, Nokia Connecting People, Xpress-on and Pop-port are trademarks or registered trademarks of Nokia Corporation. Other product and company names mentioned herein may be trademarks or tradenames of their respective owners.

Nokia tune is a sound mark of Nokia Corporation.

symbian This product includes software licensed from Symbian Software Ltd (c) 1998-2004. Symbian and Symbian OS are trademarks of Symbian Ltd.

US Patent No 5818437 and other pending patents. T9 text input software Copyright (C) 1997-2004. Tegic Communications, Inc. All rights reserved.

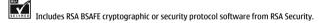

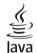

POWERED Java and all Java-based marks are trademarks or registered trademarks of Sun Microsystems, Inc.

Bluetooth is a registered trademark of Bluetooth SIG, Inc.

This product is licensed under the MPEG-4 Visual Patent Portfolio License (i) for personal and noncommercial use in connection with information which has been encoded in compliance with the MPEG-4 Visual Standard by a consumer engaged in a personal and noncommercial activity and (ii) for use in connection with MPEG-4 video provided by a licensed video provider. No license is granted or shall be implied for any other use. Additional information, including that related to promotional, internal, and commercial uses, may be obtained from MPEG LA, LLC. See http://www.mpegla.com.

Nokia operates a policy of ongoing development. Nokia reserves the right to make changes and improvements to any of the products described in this document without prior notice.

Under no circumstances shall Nokia be responsible for any loss of data or income or any special, incidental, consequential or indirect damages howsoever caused.

The contents of this document are provided "as is". Except as required by applicable law, no warranties of any kind, either express or implied, including, but not limited to, the implied warranties of merchantability and fitness for a particular purpose, are made in relation to the accuracy, reliability or contents of this document. Nokia reserves the right to revise this document or withdraw it at any time without prior notice

The availability of particular products may vary by region. Please check with the Nokia dealer nearest to you.

#### EXPORT CONTROLS

This device may contain commodities, technology, or software subject to export laws and regulations from the US and other countries. Diversion contrary to law is prohibited.

#### FCC/INDUSTRY CANADA NOTICE

Your device may cause TV or radio interference (for example, when using a telephone in close proximity to receiving equipment). The FCC or Industry Canada can require you to stop using your telephone if such interference cannot be eliminated. If you require assistance, contact your local service facility. This device complies with part 15 of the FCC rules. Operation is subject to the condition that this device does not cause harmful interference. Any changes or modifications not expressly approved by Nokia could void the user's authority to operate this equipment.

9241264/Issue 2

## Study Contents For your safety.....

| For your safety<br>About your device<br>NETWORK SERVICES | 8  |  |
|----------------------------------------------------------|----|--|
| Enhancements, batteries, and chargers                    | 8  |  |
| 1. Get started                                           | 9  |  |
| Insert the SIM card and battery                          | 9  |  |
| Insert a memory card                                     |    |  |
| Charge the battery                                       | 11 |  |
| Switch on your device                                    | 11 |  |
| Enter basic settings                                     |    |  |
| Keys and parts                                           |    |  |
| Keypad lock (keyguard)                                   |    |  |
| Connectors                                               | 13 |  |
| Antennas                                                 | 13 |  |
| About the display                                        | 14 |  |
| Standby modes                                            | 14 |  |
| Display indicators                                       | 15 |  |
| Write text                                               |    |  |
| Memory                                                   | 17 |  |
| CD-ROM                                                   |    |  |
| Nokia support and contact information                    |    |  |
| Transfer content between devices                         | 19 |  |
| 2. Your device                                           | 21 |  |
| Settings                                                 |    |  |
| Menu                                                     |    |  |
| Volume control                                           |    |  |
| Help and tutorial                                        |    |  |
| Scroll and make selections                               |    |  |
|                                                          |    |  |

| Common actions in several applications | 23 |
|----------------------------------------|----|
| 3. Make calls                          |    |
| Speed dial                             |    |
| Answer a call                          |    |
| Divert calls                           | 25 |
| Call barring                           | 25 |
| Log                                    | 26 |
| Push to talk                           | 26 |
| Voice over IP                          | 29 |
| Phone security                         |    |
|                                        |    |
| 4. Contacts                            |    |
| Manage contact groups                  | 33 |

| Manage contact groups                       |  |
|---------------------------------------------|--|
| Manage default information                  |  |
| Copy contacts between SIM and device memory |  |
| Select ringing tones for contacts           |  |
| Business cards                              |  |
|                                             |  |

| 5. Messages         |    |
|---------------------|----|
| Messaging folders   |    |
| Messaging settings  |    |
| Other settings      |    |
| Text messages       |    |
| Multimedia messages |    |
| E-mail messages     | 42 |
| Instant messaging   | 47 |
| Special messages    |    |
| Sync e-mail         |    |
|                     |    |

| 6. Connectivity                    | 52 |  |
|------------------------------------|----|--|
| Internet access points             |    |  |
| Cable connection                   |    |  |
| Bluetooth                          | 54 |  |
| SIM access profile                 | 57 |  |
| Infrared                           | 58 |  |
| Data connections                   | 58 |  |
| Wireless local area network (WLAN) | 59 |  |
| Connection manager                 |    |  |
| Modem                              | 60 |  |
| Mobile VPN                         | 61 |  |
| Seamless roaming                   |    |  |
| -                                  |    |  |
| 7. Web                             | 63 |  |
| Access points                      |    |  |
| Browse the Web                     | 63 |  |
| Bookmarks                          | 64 |  |
| Download items                     |    |  |
| End a connection                   |    |  |
| News feeds and blogs               |    |  |
| Web settings                       | 65 |  |
|                                    |    |  |
| 8. Services                        |    |  |
| Access points                      |    |  |
| Browse the Web                     |    |  |
| Download items                     |    |  |
| End a connection                   |    |  |
| Services settings                  | 69 |  |
|                                    | 74 |  |
| 9. Media applications              |    |  |
| Gallery                            |    |  |
| RealPlayer                         |    |  |
| Music player                       |    |  |
| Voice recorder                     |    |  |
|                                    |    |  |

| Flash player76                                    | lts      |
|---------------------------------------------------|----------|
| 10. Office applications77                         | Contents |
| File manager77                                    |          |
| Documents77                                       | 3        |
| Sheet                                             | _        |
| Presentation80                                    |          |
| Screen export82                                   |          |
| Print                                             |          |
| 11 Cottings 04                                    |          |
| 11. Settings                                      |          |
| Phone settings                                    |          |
| Call settings                                     |          |
| Connection settings                               |          |
| Date and time settings                            |          |
| Security settings                                 |          |
| Enhancement settings91                            |          |
| 12. Organiser92                                   |          |
| Calendar92                                        |          |
| Notes                                             |          |
| Calculator                                        |          |
| Converter94                                       |          |
| Clock94                                           |          |
| 13. Tools                                         |          |
| Positioning                                       |          |
| No display_text mapping for 'qtn_apps_blid_list', |          |
| locale='en'}                                      |          |
| Landmarks                                         |          |
| Voice commands                                    |          |
| Application manager                               |          |
| Application manager                               |          |
| 14. Nokia Catalogs100                             |          |
|                                                   |          |

# Contents

| <b>15. Device management</b><br>Remote configuration network service<br>Data synchronization                                                   | 101                                           |
|----------------------------------------------------------------------------------------------------|-----------------------------------------------|
| <b>16. Personalization</b><br>Profiles<br>Themes                                                                                               | 103                                           |
| Battery information<br>Nokia battery authentication guidelines                                                                                 |                                               |
|                                                                                                    |                                               |
| Care and maintenance                                                                                                    | 107                                           |
| Additional safety information                                                                                                    |                                               |
| Additional safety information                                                                                                    | <b>108</b><br>108                             |
| Additional safety information<br>Operating environment<br>Medical devices                                                                      | <b>108</b><br>108<br>108                      |
| Additional safety information<br>Operating environment<br>Medical devices<br>Vehicles                                                          | <b>108</b><br>108<br>108<br>109               |
| Additional safety information<br>Operating environment<br>Medical devices<br>Vehicles<br>Potentially explosive environments                    | <b>108</b><br>108<br>108<br>109<br>109        |
| Additional safety information<br>Operating environment<br>Medical devices<br>Vehicles<br>Potentially explosive environments<br>Emergency calls | <b>108</b><br>108<br>108<br>109<br>109<br>109 |
| Additional safety information<br>Operating environment<br>Medical devices<br>Vehicles<br>Potentially explosive environments                    | <b>108</b><br>108<br>108<br>109<br>109<br>109 |

## For your safety

Read these simple guidelines. Not following them may be dangerous or illegal. Read the complete user guide for further information.

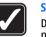

#### **SWITCH ON SAFELY**

Do not switch the device on when wireless phone use is prohibited or when it may cause interference or danger.

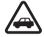

#### **ROAD SAFETY COMES FIRST**

Obey all local laws. Always keep your hands free to operate the vehicle while driving. Your first consideration while driving should be road safety.

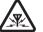

#### **INTERFERENCE**

All wireless devices may be susceptible to interference, which could affect performance.

#### **SWITCH OFF IN HOSPITALS**

Follow any restrictions. Switch the device off near medical equipment.

#### SWITCH OFF IN AIRCRAFT

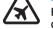

+

Follow any restrictions. Wireless devices can cause interference in aircraft.

#### SWITCH OFF WHEN REFUELLING

Do not use the device at a refueling point. Do not use near fuel or chemicals.

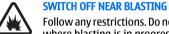

Follow any restrictions. Do not use the device where blasting is in progress.

#### **USE SENSIBLY**

Use only in the normal position as explained in the product documentation. Do not touch the antennas unnecessarily.

#### **OUALIFIED SERVICE**

Only gualified personnel may install or repair this product.

#### ENHANCEMENTS AND BATTERIES

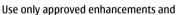

batteries. Do not connect incompatible products.

#### WATER-RESISTANCE

Your device is not water-resistant. Keep it dry.

#### **BACK-UP COPIES**

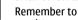

Remember to make back-up copies or keep a written record of all important information.

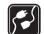

•

#### **CONNECTING TO OTHER DEVICES**

When connecting to any other device, read its user quide for detailed safety instructions. Do not connect incompatible products.

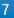

safety

For your :

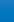

# For your safety

SOS

#### EMERGENCY CALLS

Ensure the phone function of the device is switched on and in service. Press the end key as many times as needed to clear the display and return to the standby mode. Enter the emergency number, then press the call key. Give your location. Do not end the call until given permission to do so.

## About your device

The wireless device described in this guide is approved for use on the EGSM900/1800/1900, WCDMA2100 networks. Contact your service provider for more information about networks.

When using the features in this device, obey all laws, and respect privacy and legitimate rights of others.

Warning: To use any features in this device, other than the alarm clock, the device must be switched on. Do not switch the device on when wireless device use may cause interference or danger.

### **NETWORK SERVICES**

To use the phone you must have service from a wireless service provider. Many of the features in this device depend on features in the wireless network to function. These network services may not be available on all networks or you may have to make specific arrangements with your service provider before you can utilize network services. Your service provider may need to give you additional instructions for their use and explain what charges will apply. Some networks may have limitations that affect how you can use network services. For instance, some networks may not support all language-dependent characters and services.

Your service provider may have requested that certain features be disabled or not activated in your device. If so, they will not appear on your device menu. Your device may also have been specially configured. This configuration may include changes in menu names, menu order and icons. Contact your service provider for more information.

## Enhancements, batteries, and chargers

Check the model number of any charger before use with this device. This device is intended for use when supplied with power from the LCH-12, ACP-12, and AC-1 chargers.

Warning: Use only batteries, chargers, and enhancements approved by Nokia for use with this particular model. The use of any other types may invalidate any approval or warranty, and may be dangerous.

For availability of approved enhancements, please check with your dealer. When you disconnect the power cord of any enhancement, grasp and pull the plug, not the cord.

Your device and its enhancements may contain small parts. Keep them out of reach of small children.

## **Get started**

Note: Your service provider may have requested that certain features be disabled or not activated in your device. If so, they do not appear on your device menu. Your device may also have been specially configured for your network provider. This configuration may include changes in menu names, menu order and icons. Contact your service provider for more information.

Model number: Nokia E60-1 Hereinafter referred to as Nokia E60.

## Insert the SIM card and battery

Keep all SIM cards out of the reach of small children. For availability and information on using SIM card services, contact your SIM card vendor. This may be the service provider, network operator, or other vendor.

1. Always switch the device off, and disconnect the charger before removing the battery.

With the back of the device facing you, press and slide the back cover in the direction of the arrow.

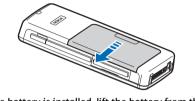

2. If the battery is installed, lift the battery from the battery compartment in the direction of the arrow to remove it.

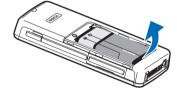

3. To release the SIM card holder, slide it in the direction of the arrow (1), and lift it (2). Insert the SIM card into the SIM card slot (3). Ensure that the beveled corner of the SIM card is pointing up and the contact area on the card is facing the device. Lower the SIM card holder (4), and slide it until it locks into place (5).

9

Get started

# Get started

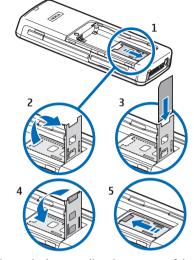

 To insert the battery, align the contacts of the battery with the corresponding connectors on the battery compartment, insert in the direction of the arrow, and gently click the battery into place.

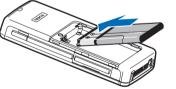

5. Insert the locking catches of the back cover into the corresponding slots, and slide the cover into place.

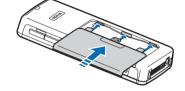

### Insert a memory card

See "Memory," p. 17.

- 1. To open the memory card compartment, pull the door in the direction of the arrow (1).
- 2. Slide the memory card into the memory card slot (2). Ensure that the beveled corner of the memory card is pointing towards the device and the contact area is facing up.

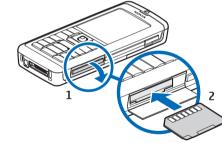

3. Close the memory card compartment door.

Important: Do not remove the MMC card in the middle of an operation when the card is being accessed. Removing the card in the middle of an operation may damage the memory card as well as the device, and data stored on the card may be corrupted.

### Charge the battery

- 1. Connect the charger to a wall outlet.
- Connect the power cord to the bottom of the device. The battery indicator bar starts scrolling on the display. If the battery is completely discharged, it may take a few minutes before the charging indicator is shown. The device can be used while charging.
- 3. When the battery is fully charged, the bar stops scrolling. Disconnect the charger from the device, then from the outlet.

### Switch on your device

- 1. To switch the device on, press the power key.
- 2. If the device asks for a PIN code, lock code or security code, enter the code, and select OK.
- 3. To switch the device off, press the power key.
- Tip: When you switch the device on, it may
- recognize the SIM card provider and configure the correct text message, multimedia message,

and GPRS settings automatically. If not, contact your service provider for the correct settings.

The device can be used without the phone functions when a SIM card is not inserted or when the Offline profile is selected.

The picture shows the location of the power key.

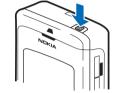

## Enter basic settings

When you power on the device for the first time, and when you power on the device after the battery has been empty or removed for a longer period of time, your device asks for home city, time, and date. You can change the settings later.

- Select your home city from the list and OK. To browse for a city, start to type the name of the city, or scroll to a city. It is important to select the correct city, because scheduled calendar entries that you create can change when the home city is changed.
- 2. Set the time, and select OK.
- 3. Set the date, and select **OK**.

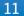

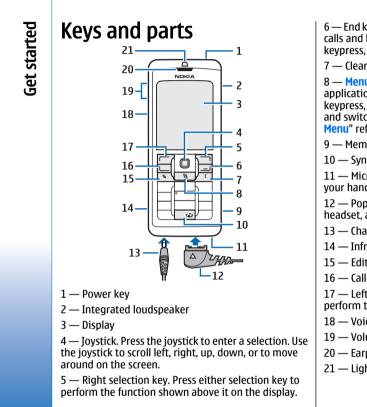

6 — End key. Press the end key to reject a call, end active calls and held calls, close applications, and with a long keypress, end data connections (GPRS, data call).

7 — Clear kev

8 — Menu key. Press the Menu key to access the applications installed in your device. With a long keypress, you can see a list of the active applications and switch between them. In this User Guide, "select Menu" refers to pressing this key.

9 — Memory card slot

10 — Sync key

 $11-{\rm Microphone}.$  Do not cover the microphone with your hand during phone calls.

12 — PopPort<sup>™</sup>. Connector for the USB data cable, headset, and loopset.

13 — Charger connector

14 — Infrared port

15 — Edit key

16 — Call key

17 — Left selection key. Press either selection key to perform the function shown above it on the display.

18 — Voice key/Push to talk (PTT) key

- 19 Volume kevs
- 20 Earpiece

21 — Light sensor

## Keypad lock (keyguard)

When the keypad lock is on, calls may be possible to the official emergency number programmed into your device.

Use the keypad lock to prevent the keys on the phone from being accidentally pressed.

O

6

To lock the keypad in the standby mode, press the left selection key and \*. To unlock, press the left selection key and \* again.

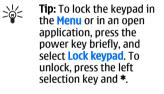

To lock the device in the standby mode, press the left selection key and **#**, and enter your lock code. To

unlock, press the left selection key and \*. Enter your lock code, and press the joystick.

### Connectors

Warning: When you use the headset, your ability to hear outside sounds may be affected. Do not use the headset where it can endanger your safety.

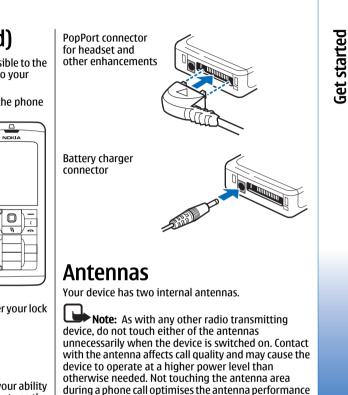

and the talktime of your device.

# Get started

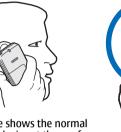

The picture shows the normal use of the device at the ear for voice calls.

## About the display

A small number of missing, discolored, or bright dots may appear on the screen. This is a characteristic of this type of display. Some displays may contain pixels or dots that remain on or off. This is normal, not a fault.

#### Rotate the display

You can rotate the display screen on your device from portrait to landscape.

Press and hold the menu key. When the application switching window is displayed, select **Rotate**.

The display screen rotates 90 degrees clockwise from portrait to landscape and back to portrait each time you select **Rotate**.

Signature **Tip:** The application switching window displays **Rotate** until you switch off the phone or use the clear key to turn off the option.

## Standby modes

Your device has two different standby modes: standby mode and active standby mode.

#### Standby mode

After you have switched on your device and it is ready for use, but you have not entered any characters or made other selections, the phone is in the standby mode. In the standby mode, you can see different information, such as your service provider, time, and different indicators, such as indicators for alarms.

The picture shows a the display in the standby mode.

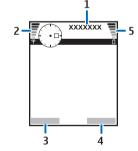

1 — Service provider

2 — Signal strength indicator

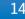

- 3 Command for left selection key
- 4 Command for right selection key
- 5 Battery strength indicator

#### Shortcuts in standby mode

In the standby mode, you can use the following shortcuts. These shortcuts are usually not available in the active standby mode.

To view the most recently dialed numbers, press the call key. Scroll to a number or name, and press the call key again to call the number.

To call your voice mailbox (network service), press and hold  ${\bf 1}.$ 

To view calendar information, scroll right.

To write and send text messages, scroll left.

To open the contacts list, scroll up or down.

To change the profile, press the power key briefly, scroll to the profile you want, and press the joystick to activate the profile.

To switch between two phone lines (network service), press and hold **#**.

To change these shortcuts, select Menu > Settings > Phone sett. > Standby mode.

#### Active standby mode

In the active standby mode, you can view similar information as in the standby mode, but you can also select applications you want to access fast. To activate active standby, select Menu > Tools > Settings > Phone sett. > Standby mode > Active standby > On.

To select applications that you want to access from active standby, select **Standby apps**. Scroll to the different shortcut settings, and press the joystick. Scroll to the desired application, and press the joystick.

## Display indicators

The signal strength of the cellular network at your current location. The higher the bar, the stronger the signal.

The battery charge level. The higher the bar, the stronger the charge in the battery.

C The application is open. This icon is shown in the

Menu.

- You have received a message.
- -O You have locked the cover phone keypad.
- You have locked the device.

X You have selected the silent profile, and the device does not ring for an incoming call or message.

- Bluetooth is activated.
- H Wireless LAN is available.
- Wireless LAN is active.

# Get started

# Get started

**An infrared connection is active. If the indicator** blinks, your device is trying to connect to the other device, or the connection has been lost.

Your device is connected to a PC with a USB data cable.

\_\_\_\_\_ All calls are forwarded to another number.

**1** and **2** Indicate the phone line that you have selected, if you have subscribed to two phone lines (network service).

You have missed a phone call.

An alarm is active.

**(**, **(**), **(**), **(**) A headset, music stand, hands-free car kit, or loopset is connected.

A GPRS connection is active.

A data call is active.

**IP** IP passthrough is active.

Your device is synchronizing.

You have an ongoing push to talk connection.

#### Write text

#### **Traditional text input**

**Abc** is shown on the top right of the display when you are writing text using traditional text input.

**ABC** and **abc** indicate the selected case. **Abc** indicates that the first letter of the word is written in uppercase and all the other letters will automatically be written in lowercase. **123** indicates number mode.

- Press a number key 1–9 repeatedly until the desired character appears. There are more characters available for a number key than are printed on the key.
- To insert a number, press and hold the number key.
- To switch between letter and number mode, press and hold **#**.
- If the next letter is located on the same key as the present one, wait until the cursor appears, and enter the letter.
- To erase a character, press the clear key. Press and hold the clear key to clear more than one character.
- To access the most common punctuation marks, press the 1 key. Press 1 repeatedly to reach the desired punctuation mark. Press \* to open a list of special characters. Use the joystick to move through the list, and select a character.
- To insert a space, press **0**. To move the cursor to the next line, press **0** three times.

• To switch between the different character cases, press **#**.

#### Predictive text input

- To activate predictive text input, press the edit key, and select Predictive text on. This activates predictive text input for all editors in the device. The indicator \_\_\_\_\_\_ is shown on the top right of the display when you are writing text using predictive text input.
- 2. To write the desired word, press **2–9**. Press each key only once for one letter.
- 3. When you have finished writing the word and it is correct, to confirm it, scroll right, or press **0** to add a space.

If the word is not correct, press **\*** repeatedly to view the matching words the dictionary has found one by one.

If the ? character is shown after the word, the word you intended to write is not in the dictionary. To add a word to the dictionary, select **Spell**, enter the word (up to 32 letters) using traditional text input, and select **OK**. The word is added to the dictionary. When the dictionary is full, a new word replaces the oldest added word.

4. Start writing the next word.

Tip: To set predictive text input on or off, press # twice quickly.

Write the first half of a compound word; to confirm it, scroll right. Write the last part of the compound word.

To complete the compound word, press  ${\bf 0}$  to add a space.

To turn predictive text input off for all editors in the device, press the edit key, and select Predictive text > Off.

### Copy text to the clipboard

- 1. To select letters and words, press and hold the edit key. At the same time, scroll in the direction necessary to highlight the word, phrase, or line of text you want to copy. As the selection moves, the text is highlighted.
- To copy the text to the clipboard, while still holding the edit key, select Copy. To insert the text into a document, press and hold the edit key, and select Paste.

### Memory

There are two types of memory into which you can save data or install applications: device memory and removable memory.

#### Select Menu > Tools > Options > Memory details.

You can see how much memory is currently in use, how much free memory remains, and how much memory is consumed by each data type. For example, you can see how much memory your e-mail messages, text documents, or calendar appointments consume. Get started

# Get started

Tip: To ensure that you have adequate memory, you should regularly delete or transfer data to a memory card or PC.

#### Memory card

Your Nokia device only supports the FAT16 file system for memory cards. If you use a memory card from another device or if you want to ensure compatibility of the memory card with your Nokia device, you may need to format the memory card with your Nokia device. However, all data in the memory card is permanently deleted if you format the memory card.

It is recommended to back up device memory regularly to the memory card. The information can be restored to your device later. To back up information from phone memory to a memory card, select Menu > Tools > Memory card > Options > Backup phone mem. To restore information from the memory card to the phone memory, select Menu > Tools > Memory card > Options > Restore from card.

Do not remove a memory card when the card is being accessed. Removing the card in the middle of an operation may damage the memory card as well as the device, and data stored on the card may be corrupted.

If you cannot use a memory card in your device, you may have the wrong type of memory card, the card may not be formatted for your device, or the card has a corrupted file system.

#### RS-MMC

This device uses a reduced-size, dual-voltage (1.8/3.0V) MultiMediaCard (MMC).

To ensure interoperability, use only dual-voltage multimedia cards. Check the compatibility of a multimedia card with its manufacturer or provider. Use only compatible multimedia cards with this device. Other memory cards, such as full-size MMC or Secure Digital (SD) cards, do not fit in the MMC slot and are not compatible with this device. Using an incompatible memory card may damage the memory card as well as the device, and data stored on the incompatible card may be corrupted. Keep all memory cards out of the reach of small children.

## CD-ROM

The sales package CD-ROM is compatible with Windows 98SE, Windows ME, Windows 2000, and Windows XP.

You can install Nokia PC Suite and read the user documentation from the CD-ROM. Nokia PC Suite can be used only with Windows 2000 and Windows XP.

## Nokia support and contact information

Check www.nokia.com/support or your local Nokia Web site for the latest version of this guide, additional information, downloads, and services related to your Nokia product. On the Web site, you can get information on the use of Nokia products and services. If you need to contact customer service, check the list of local Nokia contact centers at www.nokia.com/customerservice.

For maintenance services, check your nearest Nokia service center at www.nokia.com/repair.

## Transfer content between devices

You can transfer content, such as contacts, from a compatible Nokia device to your Nokia E60 using Bluetooth connectivity or infrared. The type of content that can be transferred depends on the phone model. If the other device supports synchronization, you can also synchronize data between the other device and your Nokia E60.

## Transfer data with Bluetooth or infrared

To start transferring data from a compatible device, select Menu > Tools > {No display\_text mapping for 'qtn\_menu\_switch\_grid', locale='en'} > {No display\_text mapping for 'qtn\_switch\_main\_transfer', locale='en'}.

#### Bluetooth connectivity

- 1. In the information view, select **Continue**.
- 2. Select Via Bluetooth. Both devices must support the selected connection type.

- 3. Activate Bluetooth in your other device, and select Continue in your Nokia E60 to start searching for devices with active Bluetooth connectivity.
- Select Stop in your Nokia E60 after it has found your other device.
- 5. Select your other device from the list. You are asked to enter a passcode (1 to 16 digits) on your Nokia E60. The passcode is used only once to confirm this connection.
- Enter the code on your Nokia E60, and select OK. Enter the passcode on your other device, and select OK. The devices are now paired. See "Pair devices," p. 56.

For some phone models, the {No display\_text mapping for 'qtn\_switch\_main\_transfer', locale='en'} application is sent to your other device as a message. To install {No display\_text mapping for 'qtn\_switch\_main\_transfer', locale='en'} on your other device, open the message, and follow the instructions on the display.

7. From your Nokia E60, select the content you want to transfer from your other device, and OK.

#### Infrared connectivity

- 1. In the information view, select Continue.
- 2. Select Via infrared. Both devices must support the selected connection type.
- 3. Connect the two devices. See "Infrared," p. 58.
- 4. From your Nokia E60, select the content you want to transfer from your other device, and OK.

Content is copied from the memory of the other device to the corresponding location in your device. Copying started

Get

Get started

time depends on the amount of data to be transferred. You can also cancel and continue later.

The necessary steps for data transfer may vary depending on your device, and whether you have interrupted data transfer earlier. The items that you can transfer vary depending on the other device.

## Synchronize data with another device

If you have previously transferred data to your Nokia E60, and your other device supports synchronization, you can use {No display\_text mapping for 'qtn\_menu\_switch\_grid', locale='en'} to keep the data of the two devices up to date.

- 1. Select {No display\_text mapping for 'qtn\_switch\_main\_partners', locale='en'}, and press the joystick.
- 2. Scroll to the device from which you transferred data, and press the joystick.
- Select {No display\_text mapping for 'qtn\_switch\_partner\_opt\_sync', locale='en'}, and press the joystick. The devices start synchronizing using the same connection type that you selected when you originally transferred data. Only the data that you originally selected for data transfer is synchronized.

To modify the data transfer and synchronization settings, select {No display\_text mapping for 'qtn\_switch\_partner\_opt\_sync', locale='en'}, scroll to a device, press the joystick, and select {No display\_text mapping for 'qtn\_switch\_partner\_opt\_edit', locale='en'}.

## **Your device**

### Settings

When you switch the device on, it may recognize the SIM card provider and configure the correct text message, multimedia message, and GPRS settings automatically. You may also receive the settings as a special text message from your service provider.

### Menu

The **Menu** is a starting point from which you can open all applications in the device or on a memory card. The **Menu** contains applications and folders, which are groups of similar applications. Use the joystick to scroll up and down on the screen.

Applications that you install are saved in the **Installat.** folder by default.

To open an application, scroll to it, and press the joystick.

To view the applications in a list, select **Options** > **Change view** > **List**. To return back to the grid view, select **Options** > **Change view** > **Grid**.

To view the memory consumption of different applications and data stored on the phone or memory card and to check the amount of free memory, select **Options** > **Memory details** and the memory.

To rearrange the folder, scroll to the application you want to move, and select **Options** > Move. A check mark

is placed beside the application. Scroll to a new location, and select  $\ensuremath{\text{OK}}$  .

To move an application to a different folder, scroll to the application you want to move to another folder, and select **Options** > **Move to folder**, the new folder, and **OK**.

To download applications from the Web, select **Options** > **App. downloads**.

To create a new folder, select **Options** > **New folder**. You cannot create folders inside folders.

To rename a new folder, select **Options** > **Rename**.

- Tip: To switch between several open
  - applications, press and hold the menu key. The application-switching window opens and displays the open applications. Scroll to an application, and press the joystick to switch to it.

When you switch off the device, all applications are closed and unsaved data is saved automatically.

## **Volume control**

Warning: Do not hold the device near your ear when the loudspeaker is in use, because the volume may be extremely loud.

To adjust the volume during a call, scroll left or right, or press the volume keys.

# Your device

Your device

To adjust the volume when using the loudspeaker, scroll left or right, or press the volume keys.

## Help and tutorial

You can find answers to your questions while using the device even with no user guide present, because your device includes both a task-specific help and a tutorial.

Tip: Task-specific means you can access instructions from Options lists.

#### **Device help**

You can access the device help from an open application or from the Menu. When you have an application open, select Options > Help to read instructions for the current view.

To open help from Menu, select {No display\_text mapping for 'qtn\_menu\_group\_help', locale='en'} > Help. In Help, you can select categories for which you want to see instructions. Scroll to a category, such as Messaging, and press the joystick to see what instructions (help topics) are available. While you are reading the topic, scroll left or right to see the other topics in that category.

When you are reading the instructions, press and hold the menu key to switch between help and the application that is open in the background.

#### Tutorial

The tutorial provides you information about your device and shows you how to use it.

To access the tutorial in the menu, select Menu > {No display\_text mapping for 'qtn\_menu\_group\_help', locale='en'}, open Tutorial and the section you want to view.

## Scroll and make selections

Use the joystick to move and make selections. With the joystick, you can move up, down, left and right in the **Menu** or in different applications or lists. You can also press the joystick to open applications, files, or edit settings.

To select text, press and hold the edit key, and scroll left or right until you have selected the text.

To select different items, such as messages, files, or contacts, scroll up, down, left or right to highlight the item you want to select. Select Options > Mark/ Unmark > Mark to select one item or Options > Mark/ Unmark > Mark all to select all items.

To select an object (for example, an attachment in a document) scroll to the object so that square markers appear on each side of the object.

## Common actions in several applications

You can find the following actions in several applications:

To switch between open applications, press and hold the menu key to see a list of open applications. Select an application.

To change the profile or switch off or lock the device, press the power key briefly.

To save a file, select **Options** > **Save**. There are different save options depending on the application you use.

To send a file, select **Options** > **Send**. You can send a file in an e-mail or multimedia message, or using infrared or Bluetooth.

To print to a compatible printer, select **Options** >

Print. You can preview items that you want to print, or edit the way printed pages look. Before you can print, you must define a compatible printer to your device. See "Print," p. 83.

To copy, press the edit key, and select the text with the joystick. Press and hold the edit key, and select Copy. To paste, scroll to where you want to paste the text, press and hold the edit key, and select Paste. This method may not work in applications such as Documents that have their own copy and paste commands.

To delete a file, press the clear key, or select **Options** > **Delete**.

To insert characters such as question marks or parentheses to text, press **\***.

Your device

## Silling When the device is lock the official emergency of the official emergency of the official

When the device is locked, calls still may be possible to the official emergency number programmed into your device.

In the offline profile, you may need to enter the lock code and change the device to a calling profile before making any call, including a call to an emergency number.

To make and receive calls, the phone must be switched on, the device must have a valid SIM card installed, and you must be located in a service area of the cellular network. The GPRS connection is put on hold during voice calls unless the network supports dual transfer mode.

Enter the phone number, including the area code, and press the call key. If you enter an incorrect character, press the clear key.

Tip: For international calls, press the \* key twice to add the + character that replaces the international access code, and enter the country code, area code (omit the leading 0, if necessary), and phone number.

To end the call or cancel the call attempt, press the end key.

To make a call using the saved contacts, press Contacts in standby mode. Enter the first letters of the name, scroll to the name, and press the call key. See "Contacts," p. 33. Press the call key to view up to 20 numbers that you last called or attempted to call. Scroll to the desired number or name, and press the call key to dial the number.See "Log," p. 26.

To adjust the volume of an active call, scroll left or right with the joystick.

To call your voice mailbox (network service) in standby mode, press and hold the **1** key, or press the **1** key then the call key.

### Speed dial

Speed dialing allows you to make a call by pressing and holding a number key.

Before using speed dialingl, select Menu > Tools > Settings > Call settings > Speed dialling, and ensure that Speed dialling is set to On.

To assign a number key to a phone number, select Menu > Tools > Speed dial. Scroll to the number key (2 - 9) on the screen, and select Options > Assign. Select the desired number from the Contacts directory.

To delete the phone number assigned to a number key, scroll to the speed dialing key, and select **Options** > **Undo**.

To modify a phone number assigned to a number key, scroll to the speed dialing key, and select **Options** > **Change**.

#### Answer a call

**Note:** The actual invoice for calls and services from your service provider may vary, depending on network features, rounding off for billing, taxes, and so forth.

To answer a call, press the call key.

To reject the call, press the end key.

To mute a ringing tone instead of answering a call, select **Silence**.

To answer a new call during a call when the Call waiting function is activated, press the call key. The first call is put on hold. To end the active call, press the end key.

#### **Divert calls**

Select Menu > Tools > Settings > Call divert.

Divert incoming calls to your voice mailbox or to another phone number. For details, contact your service provider.

- 1. Select a call type from the following:
  - Voice calls Incoming phone calls.
  - Data and video calls Incoming data and video calls.
  - Fax calls Incoming fax calls.
- 2. Select one of the following call diverting options:

- All voice calls, All data and vid. calls, or All fax calls. — Divert all incoming voice, data and video, or fax calls.
- If busy Divert incoming calls when you have an active call.
- If not answered Divert incoming calls after your device rings for a specified period of time. Define the time you let the phone ring before diverting the call in the Delay time: field.
- If out of reach Divert calls when the phone is switched off or out of network coverage.
- If not available Activate the last three settings at the same time. This option diverts calls if your device is busy, not answered, or out of reach.
- 3. Select Activate.

To check the current diverting status, scroll to the diverting option, and select **Options** > **Check status**.

To stop diverting voice calls, scroll to the diverting option, and select **Options** > **Cancel**.

## **Call barring**

Call barring and call diverting cannot be active at the same time.

When calls are barred, calls still may be possible to certain official emergency numbers.

#### Select Menu > Tools > Settings > Call barring.

You can bar the calls that can be made or received with the device (network service). To change the settings, you need the barring password from your service provider. Call barring affects all calls, including data calls. calls

Make (

## To bar calls, select **Cellular call barring** and select from the following options:

Outgoing calls — Prevent making voice calls with your device.

- **Incoming calls** Bar incoming calls.
- International calls Prevent calling to foreign countries or regions.
- Incoming if abroad Bar incoming calls when outside your home country.
- Intern. except home Prevent calls to foreign countries or regions, but to allow calls to your home country.

To check the status of voice call barrings, scroll to the barring option, and select **Options** > **Check status**.

To stop all voice call barrings, scroll to a barring option, and select **Options** > **Cancel all barrings**.

#### Internet call barring

To bar Internet calls, select Menu > Tools > Settings > Call barring > Internet call barring.

To reject Internet calls from anonymous callers, select Anon. call barring > On.

### Log

#### Select Menu > Log.

In the **Log**, you can view information about the communication history of the device.

To view the logs for recent voice calls, their approximate duration, and packed data connections,

select **Recent calls, Call duration**, or **Packet data**; and press the joystick.

To sort the events by type or direction, scroll right to open the general log, and select **Options** > **Filter**. Scroll to a filter type, and press the joystick. Select the type or direction, and press the joystick.

To set the time how long all communication events are held in the log, select Options > Settings > Log duration, an option, and OK.

To clear missed and received calls and dialed numbers, select Recent calls > Options > Clear recent calls.

## Push to talk

Select Menu > Connect. > PTT.

Push to talk (PTT) (network service) provides direct voice communication connected with the push of a key. With push to talk, you can use your device as you would use a walkie-talkie.

You can use push to talk to have a conversation with one person or with a group of people, or join a channel. A channel is like a chat room: you can call the channel to see if anyone is online. The channel call does not alert the other participants; the participants just join the channel and start speaking with each other.

In push to talk communication, one person talks while the others listen through the built-in loudspeaker. Speakers take turns responding to each other. Because only one speaker can talk at a time, the maximum duration of a speech turn is limited. For details of the speech turn duration for your network, contact your network operator or service provider.

26

Make calls

Remember to hold the device in front of you during a push to talk call so you can see the display. Speak towards the microphone, and do not cover the loudspeaker with your hands.

Phone calls always take priority over push to talk.

Before you can use push to talk, you must define the push to talk access point and push to talk settings. You may receive the settings in a special text message from the service provider that offers the push to talk service.

#### User settings

#### Select Options > Settings > User settings.

Define the following:

- Incoming PTT calls Select Notify if you want to see a notification of incoming calls. Select Auto-accept if you want push to talk calls to be answered automatically. Select Not allowed if you want push to talk calls to be rejected automatically.
- PTT call alert tone Select Set by profile if you want the incoming call alert setting for push to talk to follow your profile settings. If your profile is silent, you are not available to others using push to talk, except for callback requests.
- Callback req. tone Define the ringing tone for callback requests.
- Application start-up Select if you want to log in to the push to talk service when you switch on your device.
- Default nickname Enter your default nickname (20 characters maximum) that is displayed to other users.
- Show my PTT address Define if you want callers to see your push to talk address. You can let all callers

see the address, show the address only to one-toone callers or channel participants, or hide the address from all callers.

 Show my login status — Define whether your login to the push to talk server is shown or hidden from other users.

#### **Connection settings**

Select Options > Settings > Connection settings.

Define the following:

- **Domain** Enter the domain name obtained from your service provider.
- Access point name Enter the push to talk access point name.
- Server address Enter the IP address or domain name of the push to talk server obtained from your service provider.
- User name Enter your user name obtained from your service provider.
- PTT password Enter a password, if required, to make a data connection. The password is usually provided by the service provider.

#### Log in to push to talk service

If you have set **Application start-up** on in **User settings**, push to talk automatically logs in to the service when started. If not, you must log in manually.

#### Log in to push to talk service manually

1. To log in to a push to talk service, select Options > Switch PTT on.

calls

Make

# Make calls

2. Enter your User name, PTT password, Domain, Server address, and Access point name, and select OK.

When the **Ringing type** setting of your device is set to **Beep once** or **Silent**, or there is an ongoing phone call, you cannot make or receive push to talk calls.

#### Push to talk calls

Warning: Do not hold the device near your ear when the loudspeaker is in use, because the volume may be extremely loud.

#### Select **Options** > **PTT contacts**.

To make a push to talk call, select one or several contacts from the list, and press the voice key. Remember to hold the device in front of you during a push to talk call so you can see the display. The display informs you when it is your turn to speak. Speak towards the microphone, and do not cover the loudspeaker with your hands. Press and hold the push to voice key the entire time you are talking. When you have finished talking, release the key.

#### Answer or reject a call

When you receive a push to talk call, select Accept to start a call or Reject to dismiss the call.

#### **Callback requests**

To send a callback request, select **Options** > **PTT contacts** and the desired contact, and select **Options** > **Send callback req.**  To answer a callback request, press **Show** to open **Callback inbox**. Select a contact and select **Options** > **Talk 1 to 1** to start a call.

#### **Contacts view**

To view, add, modify, delete, or call contacts, select **Options** > **PTT contacts**. A list of names from your device **Contacts** application is displayed.

To call a selected contact, select **Options** > **Talk 1 to 1**. To make a group call, select **Options** > **Make PTT group call**.

To send the contact a request to call you, select **Options** > **Send callback req.**.

#### Create a channel

A channel is like a chat room: you can call the channel to see if anyone is online. The channel call does not alert the other participants; the participants just join the channel and start speaking with each other.

To create a channel, select **Options** > **New channel** > **Create new.** 

Select Options and define the following

- Channel name Write the channel name.
- Channel privacy Select Private or Public.
- Nickname in channel Enter your nickname (20 characters maximum) that is displayed to other users.
- Channel thumbnail Insert a picture that describes the channel.

To delete a channel, press the clear key.

When you log in to push to talk, push to talk automatically connects to the channels that were active when the application was last closed.

#### **Register PTT channels**

If a push to talk channel could not be created on the server, the text (not registered) is shown below the channel name.

To try to register the channel again, select **Options** > **Register**.

To edit the channel details, select **Options** > **Edit**.

#### Join a channel

To join a channel, select **Options** > **PTT channels**. Select the channel you want to talk to, and press the voice key. Remember to hold the device in front of you during a push to talk call so you can see the display. The display informs you when it is your turn to speak. Speak towards the microphone, and do not cover the loudspeaker with your hands. Press and hold the voice key the entire time you are talking. When you have finished talking, release the key.

To switch between channels during multiple calls, select Swap. The active channel is highlighted, and the other channels are passive.

To view the currently active participants in the channel, select **Options** > **Active members**.

To invite a participant to a channel, select **Options** > **Send invitation**.

To use loudspeaker, select **Options** > **Activate loudsp.**.

#### Push to talk log

To open the push to talk log, select **Options** > **PTT log.** The log shows the date, time, duration, and other details of **Missed PTT calls**, **Received PTT calls**, and **Created PTT calls**.

#### Exit push to talk

Select Options > Exit. Select Yes to log out and close the service. Press No if you want to keep the application active on the background.

## Voice over IP

Your device supports voice calls over the Internet (Internet calls). Your device attempts emergency calls primarily over cellular networks. If an emergency call using cellular networks is not successful, then your device attempts an emergency call through your Internet call provider. Due to the established nature of cellular telephony, you should use cellular networks for emergency calls, if possible. If you have cellular network coverage available, please make sure that your cellular phone is switched on and ready to make calls before you attempt an emergency call. The capability for an emergency call using Internet telephony depends on the availability of a WLAN network and your Internet call provider's implementation of emergency call capabilities. Contact your Internet call provider to check the Internet telephony emergency call capability

## Make calls

# Make calls

VoIP (Voice over Internet Protocol) technology is a set of protocols that facilitate phone calls over an IP network, such as the Internet. VoIP phone calls can be established between computers, between mobile phones, and between a VoIP device and a traditional telephone. To make or receive a VoIP call, your device must be within WLAN coverage, for example.

You can make an Internet call from all applications where you can create a regular voice call.

You must define VoIP settings in Menu > Tools > Settings > Call and Connection. Contact your service provider for more information and correct settings.

#### **Preferred profile**

Select Menu > Connect. > Inter. tel. to change settings.

To select the profile that is used by default when you make Internet calls, select **Preferred profile** and press the joystick. Scroll to the desired profile and press the joystick.

#### **Registering profiles**

To change the registration of your Internet telephone profiles, scroll to the profile that you want to register or unregister and press the joystick. Press the joystick again to select **Registered** or **Not registered**.

To save your settings, select Back.

### **Phone security**

Select Menu > Tools > Settings > Security settings > Phone and SIM.

You can modify the security settings for the PIN code, automatic lock, and SIM card change, and change codes and passwords.

Avoid using codes that are similar to emergency numbers to prevent accidental dialing of the emergency number.

Codes are shown as asterisks. When you change a code, enter the current code, then the new code twice.

#### **Define security settings**

To define device and SIM card settings, select a setting and **Options** > **Change**.

When calls are limited to closed user groups, calls may be possible to the official emergency number programmed into your device.

Define the following:

- PIN code request Select On to request that the PIN code is entered each time the device is switched on. This setting cannot be changed if the phone is switched off. Some SIM cards do not allow turning off the PIN code request.
- PIN code Change the PIN code. The PIN code must be 4 to 8 numbers long. The PIN code protects your SIM card against unauthorized use and is provided with the SIM card. After three consecutive incorrect PIN code entries, the PIN code is blocked, and you

need to use the PUK code to unblock it before you can use the SIM card again.

- PIN2 code Change the PIN2 code. The PIN2 code must be 4 to 8 numbers long. The PIN2 code is required to access some functions of the device and is provided with the SIM card. After three consecutive incorrect PIN2 code entries, the PIN2 code is blocked, and you need to use the PUK2 code to unblock it before you can use the SIM card again.
- Autolock period Set a time-out after which the device is automatically locked and can be used only if the correct lock code is entered. Enter a number for the time-out in minutes, or select None to turn off the autolock period. When the device is locked, you can still answer incoming calls and calls may still be possible to the official emergency number programmed into your device.
- Lock code Change the lock code. The new code must be 5 to 10 digits long. The preset code is 12345. To avoid unauthorized use of your device, change the lock code. Keep the new code secret and in a safe place separate from your device.
- Lock if SIM changed Set the device to ask for the lock code when an unknown, new SIM card is inserted into your device. The device maintains a list of SIM cards that are recognized as the owner's cards.
- Closed user group (network service) Specify a group of people to whom you can call and who can call you.
- Confirm SIM services (network service) Set the device to display confirmation messages when you are using a SIM card service.

#### Change the barring password

To change the password used for barring voice, fax, and data calls, select Menu > Tools > Settings > Call barring > Cellular call barring. Select Options > Edit barrings passw. Enter the current code, and then the new code twice. The barring password must be four digits long. For details, contact your service provider.

#### Fixed dialing

When fixed dialing is activated, calls may be possible to the official emergency number programmed into your device.

Select Menu > Contacts > Options > SIM contacts > Fixed dialling contacts.

With the fixed dialing service, you can restrict calls from your device to only certain phone numbers. Not all SIM cards support the fixed dialing service. Contact your service provider for more information.

Select **Options**, and select from the following:

- Activ. fixed dialling Restrict calls from your phone. To cancel the service, select Deact. fixed dialling. You need your PIN2 code to activate and deactivate fixed dialing or edit your fixed dialing contacts. Contact your service provider if you do not have the code.
- New SIM contact Add a phone number to the list of numbers to which calls are allowed. Enter the contact name and phone number. To restrict calls by a country prefix, enter the country prefix in New SIM contact. This way, all phone numbers to which calls are allowed must start with this country prefix.

# Make calls

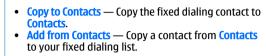

**Tip:** To send text messages to the SIM contacts while the fixed dialing service is activated, you need to add the text message centre number to the fixed dialling list. >0<

To view or edit a phone number to which calls from your device are allowed, select **Options** > **SIM contacts** > Fixed dialling contacts.

To call the contact, press the call key.

To edit the phone number, select **Options** > **Edit**. You may need your PIN2 code to edit your fixed dialling numbers.

To delete the contact, press the clear key.

32

**Make calls** 

### Contacts

#### Select Menu > Contacts.

Manage all of your contact information, such as phone numbers and addresses. Add a personal ringing tone, voice tag, or a thumbnail image to a contact. Send contact information to compatible devices or receive contact information as business cards from compatible devices and add them to your own list of contacts.

To add a contact, select **Options** > **New contact.** Enter the contact information, and select **Done**.

To edit information in a contact card, scroll to the contact and select **Options** > **Edit.** Select from the following options:

- Add thumbnail Add a thumbnail image that will display when a contact calls you. The image must be previously saved to your phone or memory card.
- Remove thumbnail Remove the image from the contact card.
- Add detail Add fields of information to a contact card, such as Job title.
- Delete detail Delete any details that you added to a contact card.
- Edit label Edit the field names of the contact card.

#### Manage contact groups

Create a contact group so that you can send text or email messages to several recipients at the same time.

1. Scroll to the right, and select **Options** > **New group**.

- 2. Enter a name for the group or use the default name, and select OK.
- 3. Open the group, and select **Options** > **Add members.**
- 4. Scroll to each contact you want to add to the group, and press the joystick to mark it.
- 5. Select **OK** to add all marked contacts to the group.

The following options are available when you select **Options** in the contact groups view:

- Open Open the contact group and view the group members.
- New group Create a new contact group.
- Delete Delete a contact group.
- **Rename** Rename the contact group.
- **Ringing tone** Assign a ringing tone to a contact group.
- Contacts info View the information for a contact group.
- Settings Set the name display settings for contact group members.

## Manage default information

Assign a default number or address to a contact so you can easily call or send a message to the default number

## Contacts

or address, even if several numbers or addresses are saved to that contact.

To change default information for a contact, open the contact, and select **Options** > **Defaults**. Select the

number or address you want to set as a default, and select **OK**.

The default number or address is underlined in the contact.

## Copy contacts between SIM and device memory

For availability and information on using SIM card services, contact your SIM card vendor. This may be the service provider, network operator, or other vendor.

To copy contacts from a SIM card to device memory, select **Options** > **SIM contacts** > **SIM directory** to open the SIM directory. Mark the contacts you want to copy, or select **Mark all** to copy all contacts. Select **Options** > **Copy to Contacts**.

To copy contacts from the device memory to a SIM card, select **Options** > **Copy to SIM direct.** Mark the contacts you want to copy, or select **Mark all** to copy all contacts. Select **Options** > **Copy to SIM direct.** 

Select **Options** > **SIM contacts** > **SIM directory** to see the names and numbers stored on the SIM card. In SIM directory you can add, edit, or copy numbers to **Contacts**, and you can make calls.

## Select ringing tones for contacts

Select a ringing tone for a contact or contact group. If the caller's phone number is sent with the call, and your device recognizes the number, the ringing tone plays when the contact calls you.

To select a ring tone for a contact or contacts group, open the contact or contact group, and select **Options** > **Ringing tone.** A list of ring tones opens. Select the ring tone you want to use, and select **OK**.

To remove the ringing tone, select **Default tone** from the list of ringing tones.

### **Business cards**

#### Select Menu > Contacts.

You can send, receive, view, and save contact cards as business cards in vCard or Nokia Compact Business Card format.

You can send business cards to compatible devices using SMS, MMS, or e-mail, or an infrared or Bluetooth connection.

To send a business card, select the contact card from the contacts list, and select **Options** > Send. Select Via text message, Via multimedia, Via e-mail, Via

Bluetooth, or Via infrared. Enter the phone number or address, or add a recipient from the contacts list. Select Options > Send business card. If you select SMS as the sending method, contact cards are sent without images.

To view a received business card, select **Open** from the displayed notification, or open the message from the inbox folder in Messag.

To save a business card, select **Options** > **Save business card** when the incoming message appears on the device.

To save a received business card, select **Options** > **Save business card**.

To delete a received business card, select **Options** > **Delete**.

Contacts

## Messages

Messages

#### Select Menu > Messag..

Before sending or receiving messages, you may need to do the following:

- Insert a valid SIM card in the device, and be located in a service area of the cellular network.
- Verify that the network supports the messaging features you want to use and that they are activated on your SIM card.
- Define Internet access point (IAP) settings on the device. See "Access points," p. 86.
- Define e-mail account settings on the device. See "Email account settings," p. 45.
- Define SMS settings on the device. See "Text message settings," p. 38.
- Define MMS settings on the device. See "Multimedia message settings," p. 41.

The device may recognize the SIM card provider and automatically configure some of the message settings. If not, you may need to define the settings manually, or contact your service provider, network operator, or Internet service provider to configure the settings.

The Messag. application displays each type of messaging folder in a list format, with the newest message displayed first in each folder. Any remote mailboxes that you define are displayed last in the list of folders.

**36** Select one of the following:

- New message Create and send a new text, multimedia, or e-mail message.
- Inbox View received messages, except e-mails and cell broadcast messages.
- My folders Create your own folders to store messages and templates.
- Mailbox View and reply to received e-mail.
- Drafts Store messages that have not been sent.
- Sent Store messages that have been sent.
- Outbox View messages waiting to be sent.
- Reports View information about the delivery of sent messages.

### **Messaging folders**

To create a new folder to organize your messages, select My folders > Options > New folder. Enter the folder name, and select OK.

To rename a folder, select the folder, and **Options** > **Rename folder**. Enter the new folder name, and select **OK**. You can only rename folders that you have created.

To move a message to another folder, open the message, and select **Options** > Move to folder. Select the folder and OK.

To sort messages in a specific order, select **Options** > **Sort by.** You can sort the messages by **Date, Sender**, **Subject**, or **Message type**.

### Messaging settings

#### Select **Options** > **Settings**.

To define or edit settings for different message types, select Text msg., Multim. msg., E-mail, Service message, Cell broadcast, or Other.

See "Text message settings," p. 38.

See "Multimedia message settings," p. 41.

See "E-mail account settings," p. 45.

### Other settings

Select Menu > Messag. > Options > Settings > Other. Select from the following:

- Save sent messages Select whether to store sent messages in the Sent folder.
- No. of saved msgs. Enter the number of sent messages that you want to save. When the limit is reached, the oldest message is deleted.
- Memory in use Select where to save your received messages. You can save messages to memory card only if a memory card is inserted.

The settings available for editing may vary.

### Text messages

Your device supports the sending of text messages beyond the normal 160-character limit. If your message exceeds 160 characters, it will be sent as a series of two or more messages. In the navigation bar, you can see the message length indicator counting backwards from 160. For example, 10 (2) means that you can still add 10 characters for the text to be sent as two messages.

Note that using special (Unicode) characters such as ë, â, á, ì take up more space.

### Write and send text messages

Select Menu > Messag. > New message > Text message.

- 1. In the **To** field, press the joystick to select recipients from **Contacts**, or enter the recipients' mobile phone numbers manually. If you enter more than one number, separate the numbers with a semicolon. To insert a semicolon, press **\***.
- 2. Enter the text of the message. To use a template, select Options > Insert > Template.
- 3. Select **Options** > **Send** to send the message.

Note: When sending messages, your device may display Message Sent. This is an indication that the message has been sent by your device to the message center number programmed into your device. This is not an indication that the message has been received at the intended destination. For more details about messaging services, check with your service provider.

37

## Reply to received text messages

To reply to a text message, open the message from the Inbox. Select Options > Reply. Enter the text of the message, and select Options > Send.

To call the sender of a text message, open the message from the Inbox and select Options > Call.

### Text messages on the SIM card

Text messages may be stored on your SIM card. Before you can view SIM messages, you must copy the messages to a folder in the device. After copying the messages to a folder, you can view them in the folder or delete them from the SIM card.

#### Select **Options** > **SIM messages**.

- 1. Select Options > Mark/Unmark > Mark or Mark all to mark every message.
- 2. Select **Options** > **Copy**.
- 3. Select a folder and **OK** to begin copying.

To view SIM card messages, open the folder where you copied the messages, and open a message.

To delete a text message from the SIM card, select the message and press the clear key.

### Text message settings

Select **Options** > **Settings** > **Text msg.** Define the following:

- Message centres View the available message centers for your device.
- Msg. centre in use Select a message center to send the message.
- Character encoding Select Reduced support to use automatic character conversion to another encoding system when available.
- Receive report Select Yes if you want that the network sends you delivery reports on your messages (network service).
- Message validity Select how long the message center resends your message if the first attempt fails (network service). If the recipient cannot be reached within the validity period, the message is deleted from the message center.
- Message sent as Convert the message to another format, such as Text, Fax, Paging or E-mail. Change this option only if you are sure that your message center is able to convert text messages into these other formats. Contact your network operator.
- Preferred conn. Select the preferred method of connection when sending text messages from your device.
- Reply via same ctr. Select whether you want the reply message to be sent using the same text message center number (network service).

### Picture messages

Note: Picture message function can be used only if it is supported by your network operator or service provider. Only devices that offer picture message features can receive and display picture messages.

38

### Select Menu > Messag..

To view a picture message, open the message from the Inbox folder.

### Forward picture messages

- 1. In the **Inbox**, open a picture message.
- In the To field, enter a recipient's number, or press the joystick to add a recipient from Contacts. If you enter more than one number, separate the numbers with a semicolon. To insert a semicolon, press \*.
- Enter the text of your message. The text can have 120 characters. To use a template, select Options > Insert > Template.
- 4. To send the message, press the call key.
- **Tip:** To remove the picture from the message, select **Options** > **Remove picture**.

## Multimedia messages

A multimedia message (MMS) can contain text and objects such as images, sound clips, or video clips.

Note: Only devices that have compatible features can receive and display multimedia messages. The appearance of a message may vary depending on the receiving device.

Before you can send or receive multimedia messages on your device, you must define the multimedia message settings. Your device may have recognized the SIM card provider and automatically configured the multimedia message settings. If not, contact your service provider. See "Multimedia message settings," p. 41.

## Create and send multimedia messages

The default setting of the multimedia message service is generally on.

#### Select New message > Multimedia message.

Copyright protections may prevent some images, ringing tones, and other content from being copied, modified, transferred or forwarded.

- 1. In the To field, press the joystick to select recipients from Contacts, or enter the recipients' mobile phone numbers or e-mail addresses manually.
- In the Subject field, enter a subject for the message. To change the fields that are visible, select Options > Address fields.
- Enter the text of the message, and select Options > Insert object to add media objects. You can add objects such as Image, Sound clip, or Video clip.
  - **Tip:** To take a new picture or record audio
  - or video for the message, select Options > Insert new and the type of media object you want to add.

The wireless network may limit the size of MMS messages. If the inserted picture exceeds this limit, the device may make it smaller so that it can be sent by MMS.

## Messages

- Each slide of your message can contain only one video or audio clip. To add more slides to your message, select Options > Insert new > Slide. To change the order of slides in your message, select Options > Move.
- To preview a multimedia message before sending it, select Options > Preview.
- 6. Press the joystick to send the multimedia message.

### **Create presentations**

### Select New message > Multimedia message.

- 1. In the **To** field, press the joystick to select recipients from **Contacts**, or enter the recipients' mobile phone numbers or e-mail addresses manually.
- 2. Select **Options** > **Create presentation**, and a presentation template.
  - Tip: A template may define which media
  - Objects you can include in the presentation, where they appear, and effects displayed between images and slides.
- 3. Scroll to a text area and enter the text.
- To insert images, sound, video, or notes in your presentation, scroll to the corresponding object area, and select Options > Insert.
  - Tip: To move between object areas, scroll up and down.
- 5. To add slides, select Insert > New slide.
- 6. Select **Options** and select from the following:

- Preview See what your multimedia presentation looks like when it is opened. Multimedia presentations may only be viewed in compatible devices that support presentations. They may appear different in different devices.
- Backgrnd. settings Select the background color for the presentation and background images for different slides.
- Effect settings Select effects between images or slides.

Creating multimedia presentations is not possible if MMS creation mode is Restricted. To change MMS creation mode, select Messag. > Options > Settings > Multimedia message.

The available options may vary.

To send your multimedia presentation, press the call key.

Tip: To save the message in Drafts without sending it, select Done.

## Receive and reply to multimedia messages

**Important:** Multimedia message objects may contain viruses or otherwise be harmful to your device or PC. Do not open any attachment if you are not sure of the trustworthiness of the sender.

Before you can send or receive multimedia messages on your device, you must define the multimedia message settings. Your device may have recognized the SIM card provider and automatically configured the

multimedia message settings. If not, contact your service provider. See "Multimedia message settings," p. 41.

If you receive multimedia messages containing objects unsupported by your device, you cannot open them.

- 1. To reply to a multimedia message, open the message from the Inbox, and select Options > Reply.
- 2. Select **Options** > **To sender** to reply to the sender with a multimedia message or Options > Via text message to reply to the sender with a text message.
- 3. Enter the text of the message, and press the joystick to send it.

### View presentations

Open the **Inbox**, scroll to a multimedia message that contains a presentation and press the joystick. Scroll to the presentation and press the joystick.

Tip: To increase or decrease the sound volume, \* scroll left or right.

To pause the presentation, press either selection key below the display.

After you pause the presentation or playing finishes. select **Options** and select from the following:

- Open link Open a Web link and browse the Web page.
- Activate scrolling Scroll text or images too large to fit on the display.
- **Continue** Resume playing the presentation.
- Play Replay the presentation from the start.

• Find — Find phone numbers and e-mail or Web addresses the presentation may contain. You may use these numbers and addresses to make calls, send messages, or create bookmarks, for example,

The available options may vary.

### View media objects

Open the Inbox, scroll to a received multimedia message and press the joystick. Press Options > **Objects**.

To view or play a media object, scroll to it and press the iovstick.

Media objects and message attachments may contain viruses or other harmful software. Do not open any objects or attachments unless you are sure of the trustworthiness of the sender.

To save a media object in its corresponding application, scroll to the object, select **Options** > **Save**.

To send a media object to compatible devices, scroll to it, and select **Options** > **Send**.

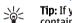

**Tip:** If you receive multimedia messages that contain media objects your phone cannot open, you may be able to send these objects to another device such as a computer.

### Multimedia message settings

Select Options > Settings > Multimedia message. Define the following settings:

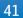

## Messages

- Image size Select Small or Large to scale images in multimedia messages. Select Original to maintain the original image size of multimedia messages.
- MMS creation mode Select Restricted to have your device prevent you from including content in multimedia messages that may not be supported by the network or the receiving device. To receive warnings about including such content, select Guided, or Free to create a multimedia message with no restrictions on attachment type. If you select Restricted, creating multimedia presentations is not possible.
- Access point in use Select the default access point to connect to the multimedia message center. You may not be able to change the default access point if it is preset in your device by your service provider.
- Multimedia retrieval Select Always automatic to always receive multimedia messages automatically, Aut. in home network to receive notification of a new multimedia message that you can retrieve from the message center (for example, when you are traveling abroad and are outside your home network), Manual to retrieve multimedia messages from the message center manually, or Off to prevent receipt of any multimedia messages.
- Allow anon. msgs. Select whether you want to receive messages from unknown senders.
- Receive adverts Select whether you want to receive messages defined as advertisements.
- Receive report Select Yes to have the status of the sent message to be shown in the log (network service). Receiving a delivery report of a multimedia message that has been sent to an e-mail address may not be possible.

- Deny report sending Select Yes to not send delivery reports from your device for received multimedia messages.
- Message validity Select how long the messaging center tries to send the message (network service). If the recipient of a message cannot be reached within the validity period, the message is removed from the multimedia messaging center. Maximum time is the maximum amount of time allowed by the network.

## **E-mail messages**

To receive and send mail, you must have a remote mailbox service. This service may be offered by an Internet service provider, a network service provider, or your company. Your device is compliant with Internet standards SMTP, IMAP4 (rev 1), and POP3.

Before you can send, receive, retrieve, reply to, and forward mail on your device, you must also do the following:

- Configure an Internet access point (IAP). See "Access points," p. 86.
- Set up an e-mail account, and define the e-mail settings correctly. See "E-mail account settings," p. 45.

Follow the instructions from your remote mailbox and Internet service providers. Contact your network and Internet service providers or operator for the correct settings.

## Set up your e-mail with the mailbox guide

If you select Mailbox and have not set up your e-mail account, you are prompted to do so. To start setting up the e-mail account with the mailbox guide, select Yes.

- 1. To start entering the e-mail settings, select **Start**.
- 2. In Mailbox type, select IMAP4 or POP3, and select Next.
  - Tip: POP3 is a version of the post office protocol that is used to store and retrieve e-mail or Internet mail messages. IMAP4 is a version of the Internet message access protocol that lets you access and manage e-mail messages while the messages are still on the e-mail server. You can then choose which messages to download to your device.
- In My e-mail address, enter your e-mail address. To insert the@ sign or other special characters, press
  To insert a full stop, press 1. Select Next.
- In Incoming mail serv., enter the name of the remote server that receives your e-mail, and select Next.
- 5. In Outgoing mail serv., enter the name of the remote server that sends your e-mail, and select Next.
- 6. In Access point, select the Internet access point your device should use when it retrieves the e-mails. If you select Always ask, each time the device starts to retrieve e-mail, it asks which Internet access point it should use, but if you select an access point, the

device makes the connection automatically. Select Next.

7. Enter a name for your new mailbox, and select Finish.

When you create a new mailbox, the name you give to the mailbox replaces Mailbox in the Messag. main view. You can have up to six mailboxes.

### Connect to mailbox

E-mail addressed to you is not automatically received by your device, but by your remote mailbox. To read your e-mail, you must first connect to the remote mailbox; then select the e-mails you wish to retrieve into your device. To receive and send e-mail, you need to register for an e-mail service. To set up a mailbox in your device, select Messag. > Options > Settings > Email > Mailboxes > Options > New mailbox. Contact your service provider for the correct settings.

To retrieve received e-mail messages to your device and view them offline, select your mailbox in the Messag. main view. When the device asks Connect to mailbox? select Yes.

To view e-mail messages in a folder, scroll to the folder, and press the joystick. Scroll to a message, and press the joystick.

To retrieve e-mail messages to your device, select **Options** > **Retrieve e-mail** > **New** to retrieve new messages that you have neither read or retrieved, **Selected** to retrieve only messages you have select from the remote mailbox, or **All** to retrieve all messages not previously retrieved. Messages

## Messages

To connect to a remote mailbox, select **Options** >Disconnect.

### View e-mail offline

Working offline means that your device is not connected to a remote mailbox. Managing your e-mail offline enables you to save in connection costs and work in conditions that do not allow a data connection. Any changes you make in the remote mailbox folders while offline take effect in your remote mailbox the next time you go online and synchronize. For example, if you delete an e-mail from your device when offline. the email will be deleted from the remote mailbox the next time you connect to the mailbox.

To view e-mail offline, select your mailbox. When the device asks Connect to mailbox? select Yes.

To view new e-mail messages offline, you need to retrieve them first from your remote mailbox. To retrieve e-mail messages to your device, select **Options** > **Retrieve e-mail** > **New** to retrieve new messages that you have neither read or retrieved, Selected to retrieve only messages you have select from the remote mailbox, or All to retrieve all messages not previously retrieved.

To return to the offline mode, select **Options** > Disconnect.

To view an e-mail message, scroll to it, and press the joystick.

Some options require you to connect to your remote mailbox.

**Tip:** To subscribe to other folders in your >@< remote mailbox, select E-mail settings > **Retrieval settings** > Subscribed folders. E-mail in all subscribed folders is updated when you retrieve e-mail from your remote mailbox.

### Read and reply to e-mail

Important: E-mail messages may contain viruses or otherwise be harmful to your device or PC. Do not open any attachment if you are not sure of the trustworthiness of the sender.

To read a received e-mail. scroll to the e-mail and press the joystick.

To open an attachment, select **Options** > Attachments, Scroll to the attachment, and press the joystick.

To reply only to the sender of an e-mail, open the e-mail, and select **Options** > **Reply** > **To sender**.

To reply to all recipients of an e-mail, open the e-mail, and select **Options** > **Reply** > **To all**.

To delete an attachment from an e-mail that you are sending, select the attachment and **Options** > Attachments > Remove.

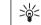

**Tip:** If you reply to an e-mail that contains attached files, the attachments are not included in the reply. If you forward the received e-mail. attachments are included.

To forward an e-mail, open the e-mail, and select **Options** > **Forward**.

### **Delete messages**

To free up memory space on your device, regularly delete messages from the Inbox and Sent folders, and delete retrieved e-mail messages.

To delete a message, scroll it, and press the clear key.

You can select to delete local e-mail messages on the device and keep the original on the server, or you can delete both the local e-mail messages on the device and the original messages on the server.

To delete e-mails from the device only, select Options > Delete > Phone only.

To delete e-mail both from the device and from the remote server, open an e-mail, and select **Options** > **Delete** > **Phone and server**.

### **E-mail folders**

If you create subfolders in your IMAP4 mailboxes on a remote server, you can view and manage these folders with your device. You can only subscribe to folders in your IMAP4 mailboxes. Subscribing to folders in a remote mailbox allows you to view those folders on your device.

To view folders in your IMAP4 mailbox, establish a connection, and select Options > E-mail sett. > Retrieval settings > Subscribed folders.

To view a remote folder, select a folder and **Options** > **Subscribe**. Every time you go online, the subscribed folders are updated. This may take some time if the folders are large.

To update the list of folders, select a folder and **Options** > **Update folder list.** 

### Write and send e-mail

To write an e-mail, select **Options** > **Add recipient** to select the recipients' e-mail addresses from the contacts list, or enter the e-mail addresses in the **To** field. Use a semicolon to separate entries. Scroll down, and use the **Cc** field to copy other recipients, or the **Bcc** field to blind copy recipients. In the **Subject** field, enter the subject of the e-mail. Enter your e-mail message in the text area, and select **Options** > **Send**.

To attach a file to an e-mail, select **Options** > **Insert**. Select **Image**, **Sound clip**, **Video clip**, **Note**, or **Template**.

To set the sending time for an e-mail message, select **Options** > **Sending options** > **Send message**, and select **Immediately** or **During next conn.** if you are working offline.

E-mail messages are stored in the **Outbox** before sending. Unless the e-mail is sent immediately, you can open the **Outbox** and suspend and resume sending or view the e-mail.

### E-mail account settings

Select Menu > Messag. > Mailbox.

## Messages

The settings available for editing may vary. Some settings may be preset by your service provider.

If you try to edit mailbox settings but have not set up an e-mail account, the mailbox guide opens and helps you set up your e-mail account.

#### Settings for the e-mail that you receive

Select **Incoming e-mail**, and define the following:

- User name Enter the user name for the e-mail service.
- Password Enter the password for the e-mail service.
- Incoming mail serv. Enter the IP address or host name of the server that receives your e-mail.
- Access point in use Select the Internet access point that the device uses for retrieving the e-mail messages that you receive.
- Mailbox name Enter a name for the mailbox.
- Mailbox type Select the mailbox protocol that your remote mailbox service provider recommends. The options are POP3 and IMAP4. This setting can be selected only once and cannot be changed if you have saved or exited from the mailbox settings. If you use the POP3 protocol, e-mail messages are not updated automatically when you are online. To see the latest e-mail messages, you must disconnect and make a new connection to your mailbox.
- Security (ports) Select the security option used to secure the connection to the remote mailbox.
- **Port** Define a port for connection.
- APOP secure login (for POP3 only) Use with the POP3 protocol to encrypt the sending of passwords to the remote e-mail server while connecting to the mailbox.

#### Settings for the e-mail that you send

Select **Outgoing e-mail**, and define the following:

- My e-mail address Enter the e-mail address given to you by your service provider. Replies to your messages are sent to this address.
- User name Enter the user name for the e-mail service.
- Password Enter the password for the e-mail service.
- Outgoing mail serv. Enter the IP address or host name of the mail server that sends your e-mail. You may only be able to use the outgoing server of your network operator. Contact your service provider for more information.
- Access point in use Select the Internet access point that the device uses for sending the e-mail messages that you send.
- Security (ports) Select the security option used to secure the connection to the remote mailbox.
- **Port** Define a port for connection.

#### User settings

Select User settings, and define the following:

- My name Enter a name to appear before your email address when you send e-mail.
- Send message Select to send the e-mail as soon as possible, to send it the next time you retrieve email, or to store the e-mail in the Outbox, from where you can send it later.
- IMAP4 folder path Enter the path to the IMAP4 inbox location in case the server cannot open it automatically. Normally you do not need to define

the path. This settings is only visible if you are editing an IMAP4 mailbox.

- Folder subscriptions Select folders that are retrieved when connected to a mailbox.
- Send copy to self Select whether you want to save a copy of the e-mail to your remote mailbox and to the address defined in My e-mail address in the settings for Outgoing e-mail.
- **Include signature** Select whether you want to attach a signature to your e-mail messages.
- New e-mail alerts Select whether you want to receive the new e-mail indications, a tone and a note, when new mail is received to the mailbox.
- **Default encoding** Select another encoding according to language.

### **Retrieval settings**

Select **Retrieval settings**, and define the following:

- E-mail to retrieve Select whether you want to retrieve only the e-mail header information such as sender, subject and date, e-mail, or e-mail with attachments.
- Retrieval amount Select the number of e-mails you want to retrieve from the remote server to your mailbox.
- IMAP4 folder path (for IMAP4 mailboxes only) — Define the folder path for folders to be subscribed.
- Folder subscriptions (for IMAP4 mailboxes only) — Subscribe to other folders in the remote mailbox and retrieve content from those folders.

### Automatic retrieval settings

Select Automatic retrieval, and define the following:

- E-mail notifications Select whether you want to receive notifications when new e-mail is received in your remote mailbox. Select Always on to always automatically retrieve new e-mail messages from your remote mailbox, or Only in home net. to automatically retrieve new e-mail messages from your remote mailbox only when you are in your home network and not, for example, traveling.
- Retrieval days Select the days on which e-mails are retrieved to your device.
- Retrieval hours Define the hours between which the e-mails are retrieved.
- **Retrieval interval** Select the time interval between retrieving new e-mails.

### Instant messaging

#### Select Menu > Connect. > IM.

Instant messaging (IM, network service) allows you to converse with other people using instant messages and join discussion forums (IM groups) with specific topics. Various service providers maintain IM servers that you can log in to after you register to an IM service. Service providers may differ in their support of features.

If IM is not available from your wireless service provider, it may not appear in the menu of your device. Contact your service provider for more information about signing up for IM services and costs for services. For more information on the availability of IM settings,

## Messages

contact your network operator, service provider, or dealer.

You may receive the settings in a special text message from the network operator or service provider that offers the IM service. You must save the settings to access the service that you want to use. You can also enter the settings manually.

### Connect to an IM server

To converse with an IM user or users, and to view and edit your IM contacts, you must log into the instant messaging server. Open IM, and select Options > Login. Enter your user ID and password, and press the joystick to log in. You can obtain the user name, password, and other settings to log in from your service provider when you register for the service.

### Search IM users or IM groups

To search for IM users and user IDs, select IM contacts > Options > New IM contact > Search. You can search by User's name, User ID, Phone number, and E-mail address.

To search for IM groups and group IDs, select IM groups > Options > Search. You can search by Group name, Topic, and Members (user ID).

## Conversations with a single IM user

The **Conversations** view shows a list of the individual conversation participants that you have an ongoing conversation with. Ongoing conversations are automatically closed when you exit IM.

To view a conversation, scroll to a participant, and press the joystick.

To continue the conversation, enter your message, and press the joystick.

To return to the conversations list without closing the conversation, select Back. To close the conversation, select Options > End conversation.

To start a new conversation, select **Options** > **New conversation**. You can start a new conversation with a different contact while you are inside another active conversation. However, you cannot have two active conversations with the same contact.

To save a conversation participant to your IM contacts, select **Options** > **Add to IM contacts**.

To save a conversation, while in the conversation view, select **Options** > **Record chat**. The conversation is saved as a text file that can be opened and viewed in the **Notes** application.

To send automatic replies to incoming messages, select **Options** > **Set auto reply on.** You can still receive messages.

### IM groups

The **IM groups** view shows a list of the IM groups that you have saved or are currently joined to.

**IM groups** is available only if you logged into an IM server when you opened the IM application, and the server supports IM groups.

To create an IM group, select **Options** > **Create new group**.

To join an IM group or to continue a group conversation, scroll to the group, and press the joystick. Enter a message, and press the call key to send it.

To join an IM group that is not on the list, but for which you know the group ID, select Options > Join new group.

To leave the IM group, select **Options** > **Leave IM group**.

To remove an IM group, press the clear key.

### Ban from groups

Scroll to the IM group, and select **Options** > **Group** > **Settings** > **Banned list**.

To prevent IM users from joining the group, select **Options** > **Add to banned list** and select from the following:

- IM contact Ban one or several of your IM contacts.
- Enter user ID Enter the ID of the IM user.

To allow a banned user to join the group, select **Options** > **Remove.** 

### **IM contacts**

When login to an IM service is complete, your contact list for the service provider is retrieved automatically. If your contact list is not available, wait a few minutes and try to retrieve your contacts list manually.

Tip: The online status of your IM contacts is shown by an indicator next to the contact name.

To create an IM contact card, select **Options** > **New IM contact**. Enter the user ID and a nickname, and select **Done**. The user ID can be up to 50 characters, and the IM service provider may require the user ID to be in the username@domain.com format. The nickname is optional.

To view a different list of your IM contacts, select **Options** > **Change contact list**.

Scroll to an IM contact, select **Options** and select from the following:

- **Open conversation** Start or continue instant messaging with the contact.
- **Contact details** View the contact card.
- Editing options Edit or delete the contact card, move it to another contact list, or receive a note when the contact's online status changes.
- Belongs to groups See the IM groups the contact has joined.
- New contact list Create a contact list for a specific group of IM contacts.
- Reload users avail. Update the online status of your IM contacts.

- **Blocking options** Prevent or allow the reception of messages from the contact.
- Login Connect to an instant messaging server if you did not log in when you opened the application.
- Logout Disconnect from the IM server.
- Settings Edit instant messaging application or server settings.

The available options may vary.

To delete an IM contact, press the clear key.

### **Blocked contacts**

## Select IM contacts > Options > Blocking options > View blocked list.

To find a blocked IM user, enter the first letters of the user's name. Matching names appear in a list.

To allow receiving messages from a blocked IM user, select **Options** > **Unblock**.

To prevent receiving messages from other IM users, select **Options** > **Block new contacts**. Select the IM user from your IM contacts, or enter the user ID.

### Settings

Select **Options** > **Settings** > **IM settings**.

Define the following:

- Use screen name To change the name that identifies you in IM groups, select Yes.
- Allow msgs. from Select to receive instant messages from all other IM users, your IM contacts only, or not to receive messages at all.

- Allow invitats. from Select to receive invitations to IM groups from all IM users, your IM contacts only, or not to receive invitations at all.
- Msg. scrolling speed To decrease or increase the speed at which new messages are displayed, scroll left or right.
- Sort IM contacts Select to list your IM contacts alphabetically or by their online status.
- Availabil. reloading To update the online status of your IM contacts automatically, select Automatic.
- Offline contacts Select if IM contacts with an offline status are shown in the IM contacts list.

The settings available for editing may vary. Contact your service provider for more information.

### **IM server settings**

### Select **Options** > **Settings** > **Server settings**.

Scroll to the following options and press the joystick to configure your IM server:

- Servers Add new, edit, or delete servers.
- Default server Change the server to which your device automatically logs into, scroll to the desired server and press the joystick.
- IM login type To establish a connection between your device and the default server automatically, select Automatic. Select Aut. in home net. to automate the connection when in your home network. Select On app. start-up to connect to the server when you open the messaging application. Select Manual to connect to the server manually at any time.

50

### Special messages

Your device can receive many kinds of messages that contain data:

- Operator logo To save the logo, select Options > Save.
- Ringing tone To save a ring tone, select Options > Save.
- Configuration message You may receive settings from your network operator, service provider, or company information management department in a configuration message. To accept the settings, open the message, and select Options > Save all.
- E-mail notification The note tells you how many new e-mails you have in your remote mailbox. An extended notification may list more detailed information.

### Send service commands

Send a service request message to your service provider and request activation for certain network services.

To send a service request to your service provider, select **Options** > **Service command**. Enter the service request as a text message, and select **Options** > **Send**.

### Sync e-mail

With **Sync e-mail** you can synchronize your e-mail between the device and server.

### Sync e-mail settings

Select Menu > Messag. > Options > Settings > Sync e-mail.

To define a new sync mailbox, select Options > {No display\_text mapping for

'qtn\_mce\_settings\_smail\_newoption', locale='en'}. Enter a name for the mailbox and your e-mail address.

To define the default sync mailbox, scroll to Mailbox in use and select Options > Change.

### Sync mailbox

Select Menu > Messag. > Sync mailbox. The mailbox is available only if you have defined it in the settings.

The sync mailbox contains four folders: {No display\_text mapping for 'qtn\_mce\_sync\_inbox', locale='en'}, {No display\_text mapping for 'qtn\_mce\_sync\_drafts', locale='en'}, {No display\_text mapping for 'qtn\_mce\_sync\_sent', locale='en'}, and {No display\_text mapping for 'qtn\_mce\_sync\_outbox', locale='en'}. When you synchronize the sync mailbox, all these folders are synchronized.

To synchronize your mailbox, select **Options** > **Synchronisation**. If you have not synchronized your device before, select **Settings** and define the needed settings. Otherwise, select **Start** to start the synchronization.

## Connectivity

Copyright protections may prevent some images, music (including ringing tones), and other content from being copied, modified, transferred or forwarded.

Your device offers several options to connect to the Internet, a corporate intranet, or to another device or PC. Wireless methods include wireless LAN, Bluetooth, and infrared. Your device supports a wired solution with a USB (Universal Serial Bus) cable connection for Nokia PC Suite or IP passthrough. Your device also allows you to communicate using internet calls (Voice over IP), push to talk, instant messaging (chat), and faxbased or modem-based connections.

## **Internet access points**

An access point is where your device connects to a network. To use e-mail and multimedia services or to connect to the Internet and browse web pages, you must first define Internet access points for these services. You may need to set up several Internet access points, depending on the sites you want to access. For example, browsing the Web may require one access point, and accessing your company intranet may require another. To connect to the Internet over GPRS, your device may have predefined, default Internet access point settings.

When you switch on your device for the first time, the access points may be configured automatically based on the service provider information in your SIM card.

You can also receive the access points settings in a message from your service provider. This might reduce the number of settings you need to enter yourself.

The available options may vary. Some or all access points may be preset for your phone by your service provider. You may not be able to add, edit, or delete access points.

Contact your service provider and e-mail service provider for more information on access points and their settings.

See "Connection settings," p. 86.

## Set up an Internet access point for packet data (GPRS)

- 1. Select Menu > Tools > Settings > Connection > Access points.
- Select Options > New access point. To use an existing access point as a basis for the new one, select Use existing settings. To start with an empty access point, select Use default settings.
- 3. Define the settings.
  - Connection name Enter a descriptive name for the connection.
  - Data bearer Select Packet data.

### 52

Connectivity

- Access point name Enter the name for the access point. The name is usually provided by your service provider or network operator.
- User name Enter your user name if required by the service provider. User names are often case-sensitive and provided by your service provider.
- Prompt password Select Yes to enter your password each time you log into a server, or No to save the password in your device memory and automate the login.
- Password Enter your password if required by the service provider. The password is often casesensitive provided by the service provider.
- Authentication Select Secure to always send your password encrypted, or Normal to send your password encrypted when possible.
- Homepage Enter the Web address of the page you want to display as a home page when you use this access point.
- After defining the settings, select Options > Advanced settings to define the advanced settings, or Back to save the settings and exit.

For information on the advanced settings, see the extended User's Guide on the Web.

## Set up an Internet access point for packet data for wireless LAN

- 1. Select Menu > Tools > Settings > Connection > Access points.
- 2. Select Options > New access point. To use an existing access point as a basis for the new one,

select **Use existing settings**. To start with an empty access point, select **Use default settings**.

#### 3. Define the settings.

- Connection name Enter a descriptive name for the connection.
- Data bearer Select Wireless LAN.
- WLAN netw. name To enter the name that identifies the specific wireless LAN, select Enter manually. To select the network from the wireless LANs in range, select Search for netw..
- #Hidden network Select Yes or No.
- WLAN netw. mode If you select Infrastructure, devices can communicate with each other and with wired LAN devices through a wireless LAN access point. If you select Ad-hoc, devices can send and receive data directly with each other, and no wireless LAN access point is needed.
- WLAN security mode You must seelect the same security mode that is used in the wireless LAN access point. If you select WEP (wired equivalent privacy), 802.1x, or WPA (Wi-Fi protected access), you must also configure the relevant additional settings. See the extended User's Guide on the Web or the device help for more information.
- WLAN security sett. Edit the security settings for the selected WLAN security mode.
- Homepage Enter the Web address of the page you want to display as a home page when you use this access point.

The settings available for editing may vary.

### 53

Connectivity

## Connectivity Seamless roaming

Select Menu > Tools > Settings > Connection > Access point groups.

Your device allows seamless roaming between wireless access technologies, such as WLAN and GPRS, for e-mail, Web browsing and other applications that require data connectivity. For example, you can start an e-mail session at home, and continue the session on your way to work. While your session continues, uninterrupted, vour handheld device switches from WLAN to GPRS and back to WLAN when you arrive at your workplace.

### Access point groups

To create an access point group, select Access point groups > Options > New group. In the Group name field, enter a name for the group. Define in the Conn. switching field whether to show the connection switching process on the display of your device. Choose and edit the access points that belong to this group in the Access points section.

## Cable connection

Install the USB data cable driver to your PC before you use a cable connection.

Select Menu > Connect. > Data cbl..

Using a USB data cable, you can connect your device to a compatible PC. Connect the USB data cable to the bottom of the device.

To change the device type you normally connect to your phone with the data cable, press the joystick.

Select from the following:

- Ask on connection Select whether you want to be asked for the device type every time you connect the data cable to your phone.
- **PC Suite** Connect the PC Suite to your device with ٠ the data cable, or to use your device as a modem.
- **Data transfer** Access and transfer data such as music or image files from your computer to your phone memory card using the data cable connection. The device will switch into the Offline mode if this is selected. End the connection from the PC to avoid damaging the memory card.
- **IP passthrough** Select an access point through which to transfer data using the Internet protocol.

To save your selection, select Back.

## Bluetooth

There may be restrictions on using Bluetooth technology in some locations. Check with your local authorities or service provider.

Features using Bluetooth technology, or allowing such features to run in the background while using other features, increase the demand on battery power and reduces the battery life.

This device is compliant with Bluetooth Specification 1.2 supporting the following profiles: Generic Access Profile, Serial Port Profile, Dial-up Networking Profile, Headset Profile, Handsfree Profile, Generic Object Exchange Profile, Object Push Profile, File Transfer Profile, SIM Access Profile, and Basic Imaging Profile, To ensure interoperability between other devices

supporting Bluetooth technology, use Nokia approved enhancements for this model. Check with the manufacturers of other devices to determine their compatibility with this device.

Bluetooth technology enables wireless connections between electronic devices within a range of 10 meters (33 feet). A Bluetooth connection can be used to send images, videos, texts, business cards, calendar notes, or to connect wirelessly to devices using Bluetooth technology, such as computers.

Since devices using Bluetooth technology communicate using radio waves, your device and the other devices do not need to be in direct line-of-sight. The two devices only need to be within a maximum of 10 meters of each other, although the connection can be subject to interference from obstructions such as walls or from other electronic devices.

### **Start using Bluetooth**

Select Menu > Connect. > Bluetooth.

- When you activate Bluetooth for the first time, you are asked to give a name to your device. Give your device a unique name to make it easy to recognize if there are several Bluetooth devices in the vicinity.
- 2. Select **Bluetooth** > **On**.
- 3. Select My phone's visibility > Shown to all.

Your device and the name you entered can now be seen by other users with devices using Bluetooth technology.

### Bluetooth settings

Define the following:

- Bluetooth Select On to be able to connect to another compatible device using Bluetooth connectivity.
- My phone's visibility Select Shown to all to allow other devices using Bluetooth technology to find your device when you have set Bluetooth > On. To prevent other devices from finding your device, select Hidden. Even if you select Hidden, paired devices can still detect your device.
- My phone's name Enter a name for your device. The name is visible to other devices that search for devices using Bluetooth technology. The maximum length of the name is 30 characters.
- Remote SIM mode Select On to enable another device, such as a compatible car kit enhancement, to use the SIM card in your device to connect to the network. See "SIM access profile," p. 57.

If Bluetooth was turned off as a result of entering Offline profile, you must re-enable Bluetooth manually.

### Security tips

When you are not using Bluetooth connectivity, select Bluetooth > Off or My phone's visibility > Hidden.

Do not pair with an unknown device.

## Connectivity

## Connectivity

### Send data with Bluetooth

Several Bluetooth connections can be active at a time. For example, if you are connected to a headset, you can also transfer files to another compatible device at the same time.

- 1. Open the application where the item you want to send is stored.
- Select the item, and select Options > Send > Via Bluetooth. The device searches for other devices using Bluetooth technology within range and lists them.
  - Tip: If you have sent data using Bluetooth before, a list of the previous search results is displayed. To search for more Bluetooth devices, select More devices.
- 3. Select the device with which you want to connect, and press the joystick to set up the connection. If the other device requires pairing before data can be transmitted, you are asked to enter a passcode.
- 4. When the connection has been established, Sending data is shown.

The Sent folder in Messag. does not store messages sent using Bluetooth connectivity.

### Bluetooth connectivity indicators

**B**luetooth is active.

When the icon is blinking, your device is trying to connect to the other device. When the icon is shown continuously, the Bluetooth connection is active.

### Pair devices

Select Menu > Connect. > Bluetooth, and scroll right to open the Paired devic. page.

Pairing means authentication. Pairing with a compatible device makes connecting to a device quicker and easier, as you do not have to accept a device manually every time you connect to it. Before pairing, create your own passcode (1-16 digits) and agree with the user of the other device to use the same code. Devices that do not have a user interface have a preset passcode. The passcode is used only once.

- Select Options > New paired device. The phone starts to search for Bluetooth devices within range.
  - Tip: If you have sent data using Bluetooth
  - before, a list of the previous search results is displayed. To search for more Bluetooth devices, select More devices.
- 2. Select the device with which you want to pair, and enter the passcode. The same passcode must be entered to the other device as well.
- Select Yes to make the connection between your device and the other device automatic, or No to confirm the connection manually every time a connection attempt is made. After pairing, the device is saved to the paired devices page.

To give a nickname to a paired device that is only displayed in your phone, scroll to the device, and select **Options** > **Assign short name.** 

To cancel a pairing, select the device whose pairing you want to cancel, and **Options** > **Delete**. To cancel all pairings, select **Options** > **Delete** all.

- **Tip:** If you are currently connected to a device
- and cancel the pairing with that device, pairing is removed immediately, and the connection is switched off.

### Authorize a device

If you trust a paired device, you can allow it to connect automatically to your device. You can select from the following options:

- Set as authorised Connections between your device and the other device can be made without your knowledge. No separate acceptance or authorization is needed. Use this status for your own devices, such as your compatible headset or PC, or devices that belong to someone you trust.
- Set as unauthorised Connection requests from the other device must be accepted separately every time.

### **Receive data with Bluetooth**

If you want to receive data using Bluetooth, select **Bluetooth** > **On** and **My phone's visibility** > **Shown to all**. When you receive data through Bluetooth connectivity, a tone sounds, and you are asked if you want to accept the message. If you accept, the message is placed in the **Inbox** folder in **Messag**.

### SIM access profile

With the SIM access profile, you can access the SIM card of your device from a compatible car kit device. This way, you do not need a separate SIM card to access SIM card data and connect to the GSM network.

To use the SIM access profile, you need the following:

- Compatible car kit device that supports Bluetooth wireless technology
- Valid SIM card in your device

For more information about car kit devices and compatibility with your device, see www.nokia.com and your car kit user guide.

#### Manage the SIM access profile

- 1. Activate Bluetooth technology in your device. Select Menu > Connect. > Bluetooth .
- 2. Scroll to **Remote SIM mode**, and press the joystick to enable remote sim access.
- 3. Activate Bluetooth in the car kit device.
- Use your car kit device to start a search for compatible devices. For instructions, see the user guide of your car kit device.
- 5. Select your device from the list of compatible devices.
- 6. To pair the devices, enter the Bluetooth passcode shown on the display of the car kit device to your device.
- Authorize the car kit device. Select Menu > Connect. > Bluetooth, and scroll to the Paired devic. page. Scroll to the car kit device, and enter the

Connectivity

## Connectivity

Bluetooth passcode. When the device asks to make the connection automatic, select Yes. Connections between your device and the car kit device can be made without separate acceptance or authorization. If you selectNo. connection requests

from this device must be accepted separately every time.

Tip: If you have already accessed the SIM card from the car kit with the active user profile, the car kit searches automatically for a device with the SIM card. If it finds your device, and automatic authorization is activated, the car device automatically connects to the GSM network when you switch on the car ignition.

When you have activated the remote SIM access profile, you can use applications on your device that do not need network or SIM services.

To end the remote SIM access connection from your device, select Menu > Connect. > Bluetooth > Remote SIM mode > Off.

## Infrared

Do not point the IR (infrared) beam at anyone's eye or allow it to interfere with other IR devices. This device is a Class 1 laser product.

Use infrared to connect two devices and transfer data between them. With infrared, you can transfer data such as business cards, calendar notes, and media files with a compatible device.

#### Send and receive data with infrared

- 1. Ensure that the infrared ports of the devices face each other. The positioning of the devices is more important than angle or distance.
- Select Menu > Connect. > Infrared and press the joystick to turn on infrared on your device. Turn on infrared on the other device.
- 3. Wait a few seconds until an infrared connection is established.
- To send, locate the desired file in an application or the file manager, and select Options > Send > Via infrared.

If data transfer is not started within 1 minute after the activation of the infrared port, the connection is cancelled and must be started again.

All items received through infrared are placed in the Inbox folder in Messag.

Positioning devices away from each other breaks a connection, but the infrared light beam remains active on your device until it is deactivated.

## Data connections

This device supports packet data (GPRS), high-speed data calls (HSCSD), GSM data calls, and wireless LAN.

For more information, see the complete user guide.

### Packet data

GPRS (general packet radio service) enables wireless access for mobile phones to data networks (network

service). GPRS uses packet data technology where information is sent in short bursts of data over the mobile network. The benefit of sending data in packets is that the network is occupied only when sending or receiving data. As GPRS uses the network efficiently, it allows for quick data connection set-up and fast data transmission speeds.

You must subscribe to the GPRS service. For availability and subscription to GPRS, contact your network operator or service provider.

Enhanced GPRS (EGPRS) is similar to GPRS, but it enables faster connection. For more information on the availability of EGPRS and data transfer speed, contact your network operator or service provider. Note that when you have selected GPRS as a data bearer, the device uses EGPRS instead of GPRS if this is available in the network.

During a voice call, you cannot establish a GPRS connection, and any existing GPRS connection is put on hold unless the network supports dual transfer mode.

### Wireless local area network (WLAN)

There may be restrictions on using wireless LAN in some locations. Check with your local authorities or service provider.

Features using wireless LAN, or allowing such features to run in the background while using other features, increase the demand on battery power and reduce the battery life. This device can detect and connect to a wireless local area network.

If you move the device to another location within the wireless LAN and out of range of a wireless LAN access point, the roaming functionality can automatically connect your device to another access point that belongs to the same network. As long as you remain within range of access points that belong to the same network, your device can stay connected to the network.

Tip: A wireless LAN connection is established

when you create a data connection using a wireless LAN Internet access point. The active wireless LAN connection is ended when you end the data connection.

Your device enables different types of communication in a wireless LAN. The two operating modes are infrastructure and ad hoc.

- The infrastructure operating mode allows two kinds of communication: wireless devices communicate with each other through a wireless LAN access point or wireless devices communicate with a wired LAN device through a wireless LAN access point. The advantage of the infrastructure operating mode is that you can have more control over network connections because they pass through an access point. A wireless device can access the services that are available in a regular wired LAN: company database, e-mail, the Internet, and other network resources, for example.
- In the ad hoc operating mode you can send data to and receive it from other devices with compatible wireless LAN support, for example, to be printed.

Connectivity

## Connectivity

These functions may require an additional third party application to work. No wireless LAN access point is required. Simply make the necessary configurations and start communicating. Ad hoc networking is easy to set up, but communication is limited to devices that are within range and support compatible wireless LAN technology.

## **Connection manager**

Select Menu > Connect. > Conn mgr.

To view the status of data connections or end connections, select Act. data conn.

To search for wireless LANs available within range, select Availab. WLAN.

### View and end active connections

**Note:** The actual time invoiced for calls by your service provider may vary, depending on network features, rounding off for billing, and so forth.

In the active connections view, you can see the open data connections: data calls, packet data connections, and wireless LAN connections.

To view detailed information about network connections, select the connection from the list and **Options** > **Details**. The type of information shown depends on the connection type.

To end a network connection, select the connection from the list and **Options** > **Disconnect**.

To end all active network connections simultaneously, select **Options** > **Disconnect all**.

To view the details of a network, press the joystick.

### Wireless LAN

To search for wireless LANs available within range, select Menu > Connect. > Conn mgr > Availab. WLAN. A list of found networks is displayed.

The available wireless LAN view shows a list of wireless LANs within range, their network mode (Infrastructure or Ad-hoc), signal strength indicator and network encryption indicators, and if your device has an active connection with the network.

To view the details of a network, press the joystick.

To create an Internet access point in a network, select **Options** > **Define access point**.

## Modem

### Select Menu > Connect. > Modem.

Together with a compatible computer, you can use your device as a modem to connect to the Web, and send or receive faxes.

### Before you can use your device as a modem

- You need the appropriate data communications software on your computer.
- You must subscribe to the appropriate network services from your service provider or Internet service provider.

 You must have the appropriate drivers installed on your computer. You must install drivers for your cable connection, and you may need to install or update Bluetooth or infrared drivers.

To connect the device to a compatible computer using infrared, press the joystick. Make sure the infrared ports of the device and computer are directly facing each other with no obstacles between them.

To connect your device to a computer using Bluetooth wireless technology, initiate the connection from the computer. To activate Bluetooth in your phone, select Menu > Connect. > Bluetooth and select Bluetooth > On.

If you use a cable to connect your phone to a computer, initiate the connection from the computer.

Note that you may not be able to use some of the other communication features when the device is used as a modem.

### **Mobile VPN**

### Select Menu > Tools > Settings > Connection > VPN.

The Nokia mobile virtual private network (VPN) client creates a secure connection to compatible corporate intranet and e-mail. Your device connects from a mobile network, through the Internet, to a corporate VPN gateway that acts as a front door to the compatible corporate network. IP Security (IPSec), is used to create a secure tunnel to a dedicated VPN access point over unsecured IP networks. A VPN access point is made up of an Internet access point and a VPN policy. If VPN software is not integrated into production software, it may be delivered as a Symbian software installation system file (.sis). After VPN software is installed, your device must be restarted to incorporate the IPSec protocol. VPN policies and policy server definitions may be delivered as a .sis file. Installation is automatic; however, a certificate policy contains encrypted private keys that require a password.

Define a VPN connection through ADSL, GRPS, WLAN, or dial-up. To use VPN with an application, the application must be associated with a VPN access point. To connect to a VPN gateway, define and select a VPN connection type, connect to the internet or to a compatible corporate intranet, and start the VPN application on your device.

### Manage VPN

To manage VPN, select VPN management > Options and select from the following:

- VPN policy Install, view, and update VPN policies.
- {No display\_text mapping for 'qtn\_vpn\_policy\_servers', locale='en'} — Edit the connection settings of VPN policy servers from which you can install and update VPN policies.
- **{No display\_text mapping for 'qtn\_vpn\_log', locale='en'}** — View the log for your VPN policy installations, updates and synchronizations, and other VPN connections.

## Connectivity

## Connectivity

## Seamless roaming

Select Menu > Tools > Settings > Connection > Access point groups.

Your device allows seamless roaming between wireless access technologies, such as WLAN and GPRS, for e-mail, Web browsing and other applications that require data connectivity. For example, you can start an e-mail session at home, and continue the session on your way to work. While your session continues, uninterrupted, your handheld device switches from WLAN to GPRS and back to WLAN when you arrive at your workplace.

### Access point groups

To create an access point group, select Access point groups > Options > New group. In the Group name field, enter a name for the group. Define in the Conn. switching field whether to show the connection switching process on the display of your device. Choose and edit the access points that belong to this group in the Access points section.

## Web

Select Menu > Web (network service).

Web is one of the two browsers in your device. You can browse regular Web sites and sites that have been designed specially for mobile devices. These pages use the wireless markup language (WML), extensible hypertext markup language (XHTML), or hypertext markup language (HTML).

Check the availability of services, pricing, and fees with your network operator or service provider. Service providers will also give you instructions on how to use their services.

### Access points

To browse the Web, you need to configure Internet access point settings. If you are using a data call or a GPRS connection, your wireless network must support data calls or GPRS, and the data service must be activated for your SIM card. Your device might have configured the Internet access point settings automatically based on your SIM card. If not, contact your service provider for the correct settings.

Tip: You may receive the Internet access point

settings from your service provider as a special text message or from the network operator's or service provider's Web pages.

You can also enter the Internet access point settings manually. See "Internet access points," p. 52.

### **Browse the Web**

To browse the Web, select a bookmark, and press the joystick. You can also enter the Web address, and press the joystick. Use only services that you trust and that offer adequate security and protection against harmful software.

- Tip: When you start to enter the address,
  - addresses of pages you have previously visited that match your input are displayed. To open a page, scroll to the address, and press the joystick.

To open a Web link, scroll to it and press the joystick. On a Web page, new links appear underlined in blue and previously visited links in purple. Images that act as links have a blue border around them.

Addresses of the pages you visit are saved in the Auto. bookmarks folder.

Keyboard shortcuts:

- Press **1** to open your **Bookmarks**.
- Press 3 to return to the previous page.
- Press **6** to switch between your open browser windows.
- Press **9** to go to a different Web page.

## Web

## 물 Bookmarks

Your device may have some bookmarks loaded for sites not affiliated with Nokia. Nokia does not warrant or endorse these sites. If you choose to access them, you should take the same precautions, for security or content, as you would with any Internet site.

To view a bookmarked Web page, scroll to the bookmark and press the joystick.

To browse another Web pages, select **Options** > **Navigation options** > **Go to web address**, enter the page address and select **Go to**.

To delete a bookmark, scroll to it and press the clear key.

To add a bookmark, select Menu > Web > Options > Bookmark manager > Add bookmark. Scroll to Name to enter a descriptive name for the bookmark, Address to enter the Web page address, Access point to change the access point to connect to the Web page, and User name or Password to enter your user name and pass word, if required by the service provider. To save the bookmark, press Back.

Tip: You can also add bookmarks while browsing. Select Options > Save to bookmarks.

## **Download items**

**Important:** Only install and use applications and other software from sources that offer adequate security and protection against harmful software.

You can download items that cannot be shown on the Web page, such as ringing tones, images, operator logos, themes, and video clips. To download an item, scroll to it an press the joystick. These items can be provided free, or you can purchase them. Downloaded items are handled by the respective applications in your device.

When you start a download, a list of ongoing, paused, and completed downloads from the current browsing session is displayed. You can also view the list by selecting Options > Tools > Downloads. In the list, scroll to an item, and select Options to pause, resume, or cancel ongoing downloads, or open, save, or delete completed downloads.

#### To purchase items:

- 1. To download the item, scroll to the link, and press the joystick.
- Select the appropriate option to purchase the item, for example, "Buy".
- Carefully read all the information provided. To continue the download, select Accept. To cancel the download, select Cancel.

## End a connection

To end the connection and view the browser page offline, select **Options** > **Advanced options** > **Disconnect**, or to end the connection and close the browser, select **Options** > **Exit**.

### Clear the cache

A cache is a memory location that is used to store data temporarily. If you have tried to access or have accessed confidential information requiring passwords, empty the cache after each use. The information or services you have accessed are stored in the cache.

To clear the cache, select **Options** > **Advanced options** > **Clear cache**.

### News feeds and blogs

### Select Menu > Web > Web feeds.

Feeds are xml files in various Web pages that usually contain a headlines and articles often about recent news or other topics. You can subscribe to interesting feeds on Web pages. Select Options > Subscribe.

Tip: Blog is a shortening of Weblog, which is a continuously updated Web diary . Often the author's personality is an important factor in the blog.

To download a feed or blog, scroll to it and press the joystick.

To add a feed or blog, select **Options** > **Manage feed** > **New feed**, and enter the information.

To edit a feed or blog, scroll to a feed and select **Options** > Manage feed > Edit, and modify the information

### Web settings

Select Menu > Web > Options > Settings. Define the following:

- Access point Scroll to the access point to connect to Web pages and press the joystick.
- {No display\_text mapping for 'qtn\_wmls\_local\_set\_imageload', locale='en'} — Select No to load pages faster when browsing by not loading the images on them. You can still choose to load images when browsing individual pages. Select Options > Show images.
- {No display\_text mapping for 'qtn\_wmls\_sett\_fontsize', locale='en'} — Select the font size that you want to use when viewing the Web pages.
- Default encoding Select the correct character encoding for your language.
- Auto. bookmarks Select On to save Web page addresses that you visit automatically in the Auto. bookmarks folder. To hide the folder, select Hide folder.
- Screen size Select Full screen to use the whole display area for viewing Web pages. You can press the left selection key to open Options and use the available options while browsing in full screen mode.
- Homepage Select the page that you want to appear as your homepage. Select Default to use the access point homepage, User defined to enter the homepage address, or Use current page to use the currently open Web page.

Web

#### Page overview — Select whether you want to see an overview of the page as a miniature on top of the page you are viewing.

- History list Select whether you want to see miniatures of the pages you have visited when you want to go back in your browsing history.
- Volume Scroll to the volume level for music or other sound in Web pages and select OK.
- Cookies Select to allow or reject the sending and receiving of cookies. Cookies are info the network server collects about your visits to various Web pages. They are necessary if you shop on the Web to retain the items you buy until you reach the cashier page, for example. However, the info may be misused, and you may receive unwanted advertisements in your device. for example.
- Java/ECMA script Some Web pages may include program commands that affect the appearance of the page or interaction between the page and its browsers. To deny the use of such scripts, if you have trouble downloading, for example, select Disabled.
- Security warnings Select Show or Hide to see or hide the security warnings you may receive during browsing.
- Block pop-ups Select whether you want to allow pop-ups. Some pop-ups may be necessary, for example smaller windows where you write an email, but they may also contain unwanted advertising.
- Automatic reload Select whether you want the page content be updated automatically.

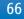

Web

## **Services**

Select Menu > Services (network service).

Services is one of the two browsers in your device. You can browse regular Web sites and sites that have been designed specially for mobile devices. These pages use the wireless markup language (WML), extensible hypertext markup language (XHTML), or hypertext markup language (HTML).

Check the availability of services, pricing, and fees with your network operator or service provider. Service providers will also give you instructions on how to use their services.

 $\stackrel{\text{i}}{=} \overset{\text{i}}{=} \overset{i}}{=} \overset{\text{i}}{=} \overset{\text{i}}{=}$ 

## Access points

To browse the Web, you need to configure Internet access point settings. If you are using a data call or a GPRS connection, your wireless network must support data calls or GPRS, and the data service must be activated for your SIM card. Your device might have configured the Internet access point settings automatically based on your SIM card. If not, contact your service provider for the correct settings.

Tip: You may receive the Internet access point settings from your service provider as a special text message or from the network operator's or service provider's Web pages.

You can also enter the Internet access point settings manually. See "Internet access points," p. 52.

## Browse the Web

The bookmarks view opens when you open Services.

Your device may have some bookmarks loaded for sites not affiliated with Nokia. Nokia does not warrant or endorse these sites. If you choose to access them, you should take the same precautions, for security or content, as you would with any Internet site.

Select Menu > Services > Options > Bookmark manager > Add bookmark.

Tip: To save a bookmark while browsing, select Options > Save as bookmark.

To browse the Web, select a bookmark, and press the joystick. You can also enter the Web address, and press the joystick. Use only services that you trust and that offer adequate security and protection against harmful software.

Tip: When you start to enter the address,

addresses of pages you have previously visited that match your input are displayed. To open a page, scroll to the address, and press the joystick.

67

Services

## Services

On a Web page, new links appear underlined in blue and previously visited links in purple. Images that act as links have a blue border around them.

To open links and make selections, press the joystick.

Tip: Press # to jump to the end of a page and >6< \* to jump to the beginning of the page.

To go to the previous page while browsing, select Back. If Back is not available, select Options > Navigation options > History to view a chronological list of the pages you visited during your browsing session.

To update the page you are viewing, select Back. If **Back** is not available, select **Options** > **Navigation** options > Reload.

To save a page as a bookmark while browsing, select **Options** > **Save as bookmark.** 

- **Tip:** To access the bookmarks view while
- >0< browsing, press and hold the joystick. To return to the page you were viewing, select **Options** > **Back to page**.

To save a page while browsing, select **Options** >

Advanced options > Save page. You can save pages to the device memory or compatible memory card (if inserted), and browse them when offline. To access the pages later, open Services and scroll right.

To open another Web page, select **Options** > Navigation options > Go to web address.

Addresses of the Web pages you visit are saved in the Auto. bookmarks folder.

## Download items

Important: Only install and use applications and other software from sources that offer adequate security and protection against harmful software.

You can download items that cannot be shown on the Web page, such as ringing tones, images, operator logos, themes, and video clips. To download an item. scroll to it an press the joystick. These items can be provided free, or you can purchase them. Downloaded items are handled by the respective applications in your device.

When you start a download, a list of ongoing, paused, and completed downloads from the current browsing session is displayed. You can also view the list by selecting **Options** > **Tools** > **Downloads**. In the list, scroll to an item, and select **Options** to pause, resume, or cancel ongoing downloads, or open, save, or delete completed downloads.

#### To purchase items:

- 1. To download the item, scroll to the link, and press the joystick.
- 2. Select the appropriate option to purchase the item, for example, "Buv".
- 3. Carefully read all the information provided. To continue the download, select Accept. To cancel the download, select Cancel.

### End a connection

To end the connection and view the browser page offline, select Options > Advanced options > Disconnect, or to end the connection and close the browser, select Options > Exit.

### Clear the cache

A cache is a memory location that is used to store data temporarily. If you have tried to access or have accessed confidential information requiring passwords, empty the cache after each use. The information or services you have accessed are stored in the cache.

To clear the cache, select **Options** > **Advanced options** > **Clear cache**.

## Services settings

Select Menu > Services > Options > Settings. Define the following:

- Access point Scroll to the access point to connect to Web pages, and press the joystick.
- Load imgs. & sounds Select No to download pages faster by not loading the images on the page. Select Yes to load images with the Web pages.
- Font size Select the desired font size for Web page text, and OK.
- Default encoding Scroll to the correct character encoding for your language. Select OK. Settings available for editing may vary. To save the settings, select OK.

- Auto. bookmarks Select On > OK to automatically save Web page addresses that you visit in the Auto. bookmarks folder. To hide the folder, select Hide folder > OK.
- Screen size Select Full screen to use the whole display area for viewing Web pages.
- Homepage Select the page that you want to appear as your homepage. Select Default to use the access point homepage, User defined to enter a homepage address, or Use current page to use the currently open Web page as your homepage.
- Search page Enter the Web address of the search page that you want to open when you select Options > Navigation options > Open search page.
- Rendering Select By quality to view good image quality while browsing but at a slower download speed or By speed to download pages faster but have lower image quality.
- Cookies Select Allow or Reject to allow or reject the sending and receiving of cookies. Cookies are information the network server collects about your visits to various Web pages. For example, they are necessary if you shop on the Web because they retain the items in your shopping cart until you reach the cashier page. However, the information may be misused, for example, you may receive unwanted advertisements on your device.
- Java/ECMA script Some Web pages include program commands that affect the appearance of the page or interaction between the page and its browsers. To deny the use of such scripts (for example, if you have trouble downloading), select Disabled.

Services

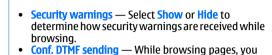

Conf. DTMF sending — While browsing pages, you can make voice calls and send DTMF tones. Select
OK to confirm every time or just once before your phone sends a DTMF tone.

70

Services

## **Media applications**

Copyright protections may prevent some images, music (including ringing tones), and other content from being copied, modified, transferred or forwarded.

#### Select Menu > Media.

Media contains different media applications that allow you to save and view images, record sounds, and play sound clips.

### Gallery

#### Select Menu > Media > Gallery.

Use Gallery to access and use different types of media, including images, videos, music, and sounds. All viewed images and videos and all received music and sounds are automatically saved to Gallery. You can browse, open, and create folders; and mark, copy and move items to folders. Sound clips, video clips, .ram files, and streaming links are opened in the RealPlayer application.

To open a file or a folder, press the joystick. Images are opened in the image viewer.

To create a new folder, select **Options** > **Organise** > **New folder**.

To copy or move files, select a file and Options > Organise > Move to folder, New folder, Move to memory card, Copy to memory card, Copy to phone mem., or Move to phone mem.. To download files into the **Gallery** in one of the main folders using the browser, select **Graphic downl.**, **Video downl.**, **Track downl.**, or **Sound downl.**. The browser opens, and you can choose a bookmark or enter the address for the site to download from.

To search for a file, select **Options** > **Find**. Start to enter a search string (for example, the name or date of the file you are searching for). Files that match the search are shown.

### Images

#### Select Menu > Media > Gallery > Images.

Images consists of two views:

- In the image browser view you can send, organize, delete, and rename images stored in your device or memory card. You can set images as wallpaper for your display.
- In the image viewer, which opens when you select an image in the image browser view, you can view, edit, and send individual images. TIFF and animated GIF files cannot be edited.

The following file formats are supported: JPEG, BMP, PNG, GIF 87a/89a, and TIFF/F (monochrome). The device does not necessarily support all variations of the file formats.

# Media applications

# Media applications

To open an image for viewing, select an image in the image browser view, and select **Options** > **Open**. The image opens in the image viewer.

To open the next or previous image for viewing, scroll right or left in the image viewer.

To enlarge the viewed image on the display, select **Options** > **Zoom in**, or press **5** or **7**. To reduce the viewed image on the display, select **Zoom out** or press **0**.

To view the image in full screen size, select **Options** > **Full screen** or press **7** twice. To return to normal view, select **Options** > **Normal screen**.

To rotate an image, select an image, and **Options** > **Rotate**. Select **Right** to rotate the image clockwise by 90 degrees, or select **Left** to rotate the image counterclockwise by 90 degrees.

### Manage image files

Copyright protections may prevent some images, ringing tones, and other content from being copied, modified, transferred or forwarded.

To view detailed information about an image, select an image and **Options** > View details. Size, and format of the file; the time and date the file was last modified; and the resolution of the image in pixels are displayed.

To send an image, select the image, **Options** > **Send**, and select the method for sending.

To rename an image, select an image, and **Options** > **Rename.** Enter a new name, and select **OK**.

To set an image as wallpaper, select the image, and **Options** > **Set as wallpaper**.

To add an image to a contact card, select an image, and **Options** > **Assign to contact**. The contacts view opens, and you can select the contact for the image.

## RealPlayer

Copyright protections may prevent some images, ringing tones, and other content from being copied, modified, transferred or forwarded.

Select Menu > Media > RealPlayer.

**RealPlayer** can play video clips and audio files that are stored in the device memory or on a memory card, transferred to your device from e-mail or compatible PC, or streamed to your device over the Web.

Formats supported by **RealPlayer** include MPEG-4, MP4 (not streaming), 3GP, SDP, RV, RA, RAM, and RM. **RealPlayer** does not necessarily support all variations of a media file format.

- **Tip:** Streaming audio and video files means
- playing them directly from the Web, without downloading them first to your device.

### Play video clips and stream links

To select audio and video files to play with **RealPlayer**, select **Options** > **Open**, and scroll to a media clip in your device or on a memory card.

To play streaming media, select a Web link that points to a media clip, and select **Play**; or connect to the Web, browse to a video clip or audio file, and select **Play**. **RealPlayer** recognizes two kinds of links: an rtsp:// URL

and an http:// URL that points to a RAM file. Before the content begins streaming, your device must connect to a Web site and buffer the content. If a network connection problem causes a playback error, **RealPlayer** attempts automatically to reconnect to the Internet access point.

To save a media clip, select **Options** > **Save**, scroll to a folder in device memory or on a memory card, and select **Save**. To save a link to a media file on the Web, select **Save link**.

To fast-forward or rewind the clip during playback, scroll up or down.

To increase or decrease the volume during playback, scroll right or left.

## Settings

$$\label{eq:select_mean} \begin{split} \text{Select Menu} > \text{Media} > \text{RealPlayer} > \text{Options} > \\ \text{Settings.} \end{split}$$

### Video settings

Select Video, scroll to the following settings and press the joystick to edit:

- **Contrast** Make the image lighter or darker, press the joystick left or right.
- Loop Replay video clips automatically after they finish playing, select On.

### Connection settings

Select **Connection**, scroll to the following settings and press the joystick to edit:

- Proxy Select whether to use a proxy server and to key in the proxy server's IP address and port number.
- Network Change the access point to connect to the Internet and to set the port range used when connecting.

### Proxy settings

Proxy servers are intermediate servers between media servers and their users. Some service providers use them for additional security or to speed up access to Web pages that contain media files.

Contact your service provider for the correct settings.

Select **Connection** > **Proxy**, scroll to the following settings and press the joystick to edit:

- Use proxy Select Enable to use a proxy server.
- Proxy serv. address Enter the IP address of the proxy server. This setting is only available if you select to use a proxy server.
- Proxy port number Enter the port number of the proxy server. This setting is only available if you select to use a proxy server.

### **Network settings**

Contact your service provider for the correct settings.

Select Connection > Network, scroll to the following settings and press the joystick to edit:

- Default access point Scroll to the access point to connect to the Internet, and press the scroll key.
- Online time Set the time when RealPlayer disconnects from the network when you pause a media clip that plays using a network link. Select

applications

Media a

Media applications

User defined, and press the joystick. Enter the time, and select OK.

- Lowest UDP port Enter the lowest port number of the server port range. The minimum value is 1024.
- Highest UDP port Enter the highest port number of the server port range. The maximum value is 65535.

# Music player

Warning: Do not hold the device near your ear when the loudspeaker is in use, because the volume may be extremely loud.

Select Menu > Media > Mus. plyr..

With the music player, you can play music files and create and listen to playlists. The music player supports the following sound formats: MP3, WAV, MIDI, AMR, and AAC.

# Listen to music

Warning: Listen to music at a moderate level. Continuous exposure to high volume may damage your hearing.

To select a music track, select **Options** > **Music library**. **All tracks** lists all music on your device. To view sorted songs, select **Albums**, **Artists**, **Genres**, or **Composers**. To play a track, scroll to the track and select **Options** > **Play**. When a track is playing, to change between play and pause, press and a track, press and a track, press. After you add or remove music files in the device, update your Music library. Select Options > Update Music library. The player searches the device memory for music files and updates them to the Music library.

To select the previous or next track, scroll the joystick up or down.

To play the music tracks repeatedly, select **Options** > **Loop**. Select **All** to repeat all the tracks in the current folder, **One** to repeat the selected track, or **Off** to set off the repeating.

To play music in random order, select a folder and **Options** > **Random play.** 

To view music track information, scroll to the desired track and select **Options** > **Track details**.

# Adjust music volume

To control the music volume, scroll left or right. To mute the volume, scroll left until the volume is muted.

# Playlists

You can create a new playlist and add tracks to it, or select a saved playlist.

To create a new playlist, select **Options** > **Music library** > **Track lists** > **Options** > **New track list**. Write the name of the new playlist and press **OK**.

To add a track to a playlist, open the playlist and select **Options** > **Add tracks**.

### Equalizer

# Select Menu > Media > Mus. plyr. > Options > Equaliser.

You can personalize the sound of your music files with **Equaliser**. You can use preset frequency settings based on styles of music, like classical or rock. You can also create customized settings based on your own listening preferences.

You cannot use other functions of Mus. plyr. while Equaliser is open.

With Equaliser, you can enhance or diminish frequencies during music playback and modify how your music sounds. There are preset frequency settings in your device, for example Classical and Rock.

To use a preset frequency setting when playing music, scroll to the frequency setting you want to use, and select **Options** > **Activate**.

#### Create your own frequency setting

- 1. To create your own frequency setting, select Options > New preset.
- 2. Enter a name for the preset frequency setting, and select OK.
- 3. Scroll up or down to move between the frequency bands and set the frequency on each band. To move between bands, scroll left or right.
- Select Back to save the new frequency setting, or select Options > Reset to defaults to set the bands at a neutral frequency and start over.

# Voice recorder

The recorder cannot be used when a data call or GPRS connection is active.

Select Menu > Media > Recorder.

With **Recorder**, you can record up to 60 seconds of a voice memo, save the voice recording as a sound clip, and play the sound clip. **Recorder** supports the following formats: WAV, AMR, AU, and compressed GSM.

To record a voice memo, select **Options** > **Record sound clip**. Select **Pause** to pause the recording and **Record** to resume recording . When you finish recording, select **Stop**. The sound clip is automatically saved.

The maximum length of a voice recording is 60 seconds, but it also depends on the storage space available in device memory or on a memory card.

## Play a voice recording

To listen to a voice recording that you just recorder, select the play icon. The play icon looks like ▶. Select **Stop** to cancel playback. The progress bar displays the playing time, position, and length of a voice recording.

To pause playback of a voice recording, select Pause. Playback resumes when you select Play.

Voice recordings that you receive or record are temporary files. You must save the files that you want to keep.

# Flash player

Select Menu > Media > Flash plyr.

With Flash plyr, you can view, play, and interact with Flash files made for mobile devices.

To open a folder or play a Flash file, scroll to the folder or file and press the joystick.

To send a Flash file to compatible devices, scroll to it and press the call key. Copyright protection may prevent the sending of some Flash files.

To switch between Flash files saved on your phone memory or memory card, scroll left or right. The available options may vary.

76

**Media applications** 

# **Office applications**

#### Select Menu > Office.

Some office applications are not available in all languages.

# File manager

With **File mgr.**, you can manage the contents and properties of files and folders. You can open, create, move, copy, rename, and search for files and folders. Copyright protection may prevent sending some files.

# Documents

You can open, edit, and save documents created with Microsoft Word for Windows versions 97 or later. Note that not all features and formatting of the original files are supported.

Select Menu > Office > Docum.

To open an existing document, browse for the folder and document, and press the joystick. To read the document, select the middle view.

Tip: To open a recently used document, select Options > Most recent files, select the document, and press the joystick.

To create a new document, select **Options** > **New file**. Select **Blank** to create a new document without using a template, or **Use template** to create a document based on an existing template.

To read a document, select the middle view and Options. You can browse for different types of objects in the document, zoom in or out, switch between full and normal screen views, or view objects, such as images. You can also search for text and edit application settings such as zooming, scrolling and handling of invisible characters.

**Tip:** To switch between full and normal screen

views in an open document, press \*. To zoom in, press 5, and to zoom out, press 0.

## View objects in a document

To view all objects, such as tables, comments, workbooks, and video clips in their place in the document, select the middle view and Options > Browse > Pages and objects.

To open a table, comment, document, workbook, or a presentation, or to play a sound or a video clip, scroll to the object or its icon, and press the joystick twice.

To open an image or go to a hyperlink or reference, scroll to the object, and press the joystick three times.

# Office applications

# Edit documents

To be able to edit a document, you must activate the edit mode: select the middle view and **Options** > **Edit document**. Select **Options** > **Format**, and the appropriate formatting option. For example, you can add bold, italic, and underline formatting, change the font size and color, and add bullets. You can also modify the paragraph settings such as text alignment and line spacing.

To insert a new object to the document, select **Options** > **Insert object**. Scroll to the desired object type, and select **Options** > **Insert**. If you want to insert a new document, workbook, or presentation, select **Insert new**. To insert an existing document, workbook, presentation, select **Insert existing**.

To format the style settings of a paragraph, select **Options** > **Format** > **Style**. Select the style you want to format and **Options** > **Edit**. Select **New style** to add a new style. In the style editing view, select **Options** > **Format**, and the style you want. You can modify the font, formatting, paragraph, bullet, and border styles.

## View document structure

To view the document outline, select the left view. Select **Options** > **Display headings** or **Display objects** to switch between chapter heading and object list views. Select **Options** > **Expand** or **Collapse** to show only main chapters or all subchapters. Signature Tip: To open a selected chapter in the normal view, scroll to the chapter, and press the joystick.

## Preview the page layout

To preview the page layout, select the view on the right and **Options**.

Define the following options:

- Normal view Show the current open page in normal view.
- Pan and zoom Zoom the page layout view.
- View Select Full screen or Normal screen to switch between full screen and normal views.

To zoom the page layout, select the view on the right, scroll to the desired page, and select **Options** > **Pan and zoom**. A black selection frame appears above the page layout, showing the area to zoom. Select the area and **Options** > **Zoom**.

Select from the following options:

- In or Out Select In to zoom in one step in the selected area, or Out to zoom out one step in the selected area.
- Fit to screen Adjust the zoom level to fit the page to the screen width.
- Ratio Edit the zoom level, enter the zoom ratio between 10 and 999, and select OK.

## Find text

To find a piece of text from the document, select **Options** > **Find**, enter the text in the **Find**: field, and press the joystick.

To change search options such as case sensitivity and search direction, select **Options** > **Search options**.

## **Table editor**

You can view tables created in applications, like documents and MS Word.

To view a table in a file, scroll to the file so that a dotted line appears around it, and press the joystick.

To change the selected cell, scroll up, down, left or right. If the selected cell does not fit into visible area, pressing the joystick pans the whole content first before the cell changes.

To edit the text in a cell, select the cell, and press the joystick. To end editing, press the joystick again.

Select **Options** and:

- Zoom Zoom the table view in, out and to edit a zoom ratio.
- Format You can modify the font style and formatting, paragraphs, bullets, and borders.
- Cell size You can change the size of the cells, rows and columns.
- Cells Select option to insert, delete, merge or separate cells.
- Copy table Copy the text of the whole table to the clipboard.

# Sheet

Select Menu > Office > Sheet.

To open an existing workbook, browse for the folder where the file is saved, and press the joystick.

To create a new workbook, select **Options** > **New file**. Select **Blank** to create a new file without using any template, or **Use template** to create a file based on an existing template. Select the worksheet in the outline view, and press the joystick to open the file.

# Work with worksheets

To insert data into cells, open the worksheet view. Use the joystick to move to the cell, and select **Options** > **Show cell field** > **Edit cell field**. An upper part editing field opens. Enter the data, and select **Done** to finish editing.

To select a range of cells, press and hold the edit key while you scroll right.

To modify the worksheet view, select **Options** > **View**.

Select from the following options:

- Pan worksheet Define the size of the visible area of the whole worksheet.
- Full screen Switch to the full screen view.
- Hide headers Hide header field and release more space for the worksheet grid.
- Hide gridlines Hide gridlines.

To change the font and number formatting, borders, and alignments, select **Options** > **Format** and the appropriate option.

# Office applications

## Work with cells

To insert cells, select the area where you want to insert new cells and Options > Cells > Insert. You can insert cells above (Shift cells down) or to the left (Shift cells right) of the selected range. If you select only one cell, only one new cell is inserted. If you select a range of cells, a corresponding range of blank cells is inserted. You can also insert a new row or column.

To delete cells, rows, or columns, select the items you want to delete and **Options** > **Cells** > **Delete**. You can delete an entire row or column. If you select **Shift cells left**, the selected cells are deleted, and the cells right of the selected cells are shifted left. If you select **Shift cells up**, the cells below the deleted cells are shifted up.

To insert a function into a cell, select a cell. Select Options > Insert > Function and a function from the list. For example, MIN finds the lowest value in the numeric contents of a selected range of cells, AVERAGE calculates the average of the values, and SUM adds the values together. Once you have selected a function, press the joystick. The function is inserted into the selected cell. On the worksheet, enter the cells you want to include in the function inside the brackets, and press the joystick.

Tip: Before inserting a function, verify that Options > Show cell field > Edit grid is active and that the selected cell is empty or starts with =.

## Create and modify charts

When you change the information on a worksheet, the chart is updated simultaneously.

To open a chart, open the outline view, select the worksheet and chart, and press the joystick. If charts are not visible, select **Options** > **Expand**.

To create a new chart, select the worksheet cells that contain the information you want to include in the chart and **Options** > **Insert** > **Chart**. To change the general appearance of an existing chart, open a chart view. Select **Options** > **View** > **Chart**. You can change the name of the chart and define the cell area. You can change the type of the chart (line, column, or pie chart). You can make the chart two or three-dimensional or change the color of the background and axis. Scroll right to add a title to the chart and axis.

To format a chart in more detail, open a chart view. Select **Options** > **View** and the object you want to edit. You can change the series, X-axis, and Y-axis settings (such as the tick marks of either axis), and data labels.

# Presentation

You can open, view, edit, and save presentations created with Microsoft PowerPoint 97 or later. You can also create new presentations. Note that not all features and formatting of the original files are supported.

Select Menu > Office > Presentat..

To open an existing presentation, browse for the folder and file, and press the joystick. To create a new presentation, select **Options** > **New file**. Select **Blank** to create a new presentation without using a template, or **Use template** to create a presentation based on an existing template.

### View slide shows

To start a slide show, select **Options** > **Presentation**. Select from the following options:

- Manual Move from one slide to another manually.
- Slide show Move from one slide to another manually, or use the automatic slide switching. You must specify the duration for a slide.
- Manual looped The slide show continues from the beginning when the last slide of a presentation has been shown.
- Looped slide show The slide show continues automatically from the beginning when the last slide of a presentation has been shown.

To move between slides in a slide show, scroll up to display a previous slide, and scroll down to display the next slide.

To end the slide show, press the right selection key.

## Work with different views

The presentation application consists of different views that help you when reading and creating presentations.

To switch between the different views, scroll right and left with the joystick.

### Layout view

To open the layout view, select the view in the middle. To enable or disable the visibility of charts, comments, tables, images, and shapes, select **Options** > **Settings**, scroll to the settings item, and press the joystick.

### Outline view

The outline view is used to navigate through long presentation documents. The view enables fast vertical scrolling, rearranging of slides, and editing of objects.

To open the outline view, scroll to the view on the left. In the outline view, each slide has its own main level entry. Under the main level there is a sublevel for each text field and object.

To view the slide content, select **Options** > **Expand**. To hide the content, select **Options** > **Collapse**. To collapse or expand all entries, select **Options** > **View** > **Collapse** all or **Expand** all.

To change the order of slides, scroll to the slide you want to move, and select **Options** > **Slide** > **Move**. Scroll up and down to select a new location, and select **OK**.

### Notes view

In the notes view, you can read notes that are attached to slides in the presentation. You can also add your own notes.

To open the notes view, scroll to the view on the right. Each slide has its own main level entry. Under the main level there is a sub level for notes. If notes are not visible,

# Office applications

# Office applications

select **Options** > **View** > **Expand all.** To edit a note, scroll to the note, and press the joystick.

# Edit presentations

To edit a presentation, open the layout view, and select **Options** > **Edit slide**. Scroll right or down with the joystick to move forward, and scroll left or up to move backward. Select **Options**.

- Define the following options:
- Add title, Add subtitle, Add text, Insert table, Insert image — Add a new text or object inside the selected area.
- Edit text, Edit table, Edit document, Edit workbook — Edit the selected object.
- Edit object Select Move to move the object, scroll to the item and press the joystick. Select Resize to change the size of the object. Scroll right and left to change the horizontal size of the object, and scroll up and down to change the vertical size. To accept the changes, press the joystick. Select Rotate to rotate the object. Scroll right to rotate the object clockwise, and left to rotate counterclockwise. To accept the changes, press the joystick. Select Properties to edit text, line, border, or background properties of the object.
- Object Delete, copy, paste, or add a link to the selected object.
- Object position Change the layered position of the selected object in the presentation: up, down, front, or back.
- Insert Add a new text box, image, shape, table, comment, or object to the presentation.

• Undo, Redo — Withdraw the latest modifications.

# Find text in a presentation

To find a piece of text from in the presentation, select any of the views. Select **Options** > **Find**, enter the text in the **Find**: field, and press the joystick.

To change the search option for case and whole words, select **Options** > **Search options**.

# Screen export

You can show the screen of the device to an audience with a compatible data projector, or other compatible projection system. The screen content is transferred to the data projector using, for example, a Bluetooth connection.

### Select Menu > Office > Screen export.

To be able to show screen content with a compatible data projector, you need to install the drivers of the data projector. For more information, check with the data projector manufacturer or its representative.

Not all applications support this feature. You can start the external viewer in two ways: from the Office folder, or inside an application that supports it.

## Show screen content

To show screen content with a data projector, open the screen export application, and select **Options** > **Select device**. In the list of available devices, scroll to the device

you want to use, and select **OK**. Select **Options** > **Enable** to show screen content.

To hide the screen content you are showing, select **Options** > **Hide**. The screen exporter application is moved to the background.

To stop showing screen content, select **Options** > **Disable**.

# Print

Print a message or file from the device. Preview a print job, define page layout options, select a printer, or print to a file.

Before you print, make sure that your device is properly connected to the printer.

To print a message or file, open the message or file, and select **Options** > **Print**.

Define the following options:

- **Printer** Select an available printer from the list.
- Print Select All pages, Even pages, or Odd pages as the print range.
- Print range Select All pages in range, Current page, or Defined pages as the page range.
- Number of copies Select the number of copies to print.
- Print to file Select to print to a file and determine the location for the file.

You may not be able to print all messages, such as multimedia messages or other special message types.

To preview a file or message before you print, select Options > Print > Preview. To change the page layout before printing, select **Options** > **Print** > **Page setup** and select from the following tabs:

- Paper size Change the paper size or orientation and customize the height and width.
- Margins Change the size of the left, right, top, or bottom margins.
- Header The maximum length of the header is 128 characters. You can set the distance from the header to the text and choose to include the header on the first page of the document.
- Footer The maximum length of the footer is 128 characters. You can set the distance from the footer to the text.

To add or delete a printer, select Menu > Office > Printers > Options > Add or Delete.

# Select Menu > Too

#### Select Menu > Tools > Settings.

You can define and modify various settings of your device. Modifying these settings affects the operation of your device across several applications.

Some settings may be preset for the device or sent to you in a configuration message by your network operator or service provider. You may not be able to change such settings.

Scroll to the setting that you want to edit, and press the joystick to do the following:

- Switch between two values, such as on or off.
- Select a value from a list.
- Open a text editor to enter a value.
- Open a slider to decrease or increase the value by scrolling left or right.

# Phone settings

Select Phone sett. to change the language settings, standby mode settings, and display settings of your device.

### General settings

Select General, and define the following:

• Phone language — Select a language from the list, and OK. Changing the device language affects every

application in your phone, and remains in effect until you change the device language again.

- Writing language Select a language from the list, and OK. Changing the writing language also affects the characters that are available when writing text and the predictive text dictionary that is used. This change remains in effect until you change the device language again.
- Predictive text Select On to use predictive text input. The predictive text dictionary is not available for all languages.
- Welcome note / logo Select Default to use the default image, Text to enter a welcome note of your own, or Image to select an image from the Gallery. The welcome note or image is displayed briefly each time you switch on the device.
- Orig. phone settings Restore the original device settings. To do this, you need your device lock code. Enter the device lock code, and select OK. After resetting, the device may take a longer time to power on. Documents, contact information, calendar entries, and files are unaffected.

## Standby mode settings

Select **Standby mode**, and define the following:

 Active standby — Select On to have shortcuts to different applications available in the active standby mode.

- Left selection key, Right selection key Change the shortcuts that open from the left and right selection keys in the standby screen. Press joystick, select a function from the list, and OK.
- Navigation key right, Navigation key left, Navigat. key down, Navigation key up, Selection

key — Change the shortcuts that open when you scroll to different directions. Press the joystick, select a function from the list, and OK. These settings are not available if you select Active standby > On.

# **Display settings**

Select **Display**, and define the following:

- Light sensor Adjust the amount of light required to illuminate the device display. Press joystick, scroll right or left, and select OK.
- **Power saver time-out** Select the amount of time before the screen saver is activated. Press the joystick, scroll right or left, and select OK.
- {No display\_text mapping for 'qtn\_backlight\_time\_out', locale='en'} — Set how quickly after last keypress the display dims. Press the joystick, scroll right or left, and select OK.

# **Call settings**

Select **Call settings**, and define the following:

 Send my caller ID — Select Yes to display your phone number to the person you are calling or Set by network to let the network to determine whether your caller ID is sent.

- Send my Int. call ID Set this feature on if you want to display your Internet caller ID to the person you are calling.
- Call waiting Select Activate to be notified of a new incoming call while you have a call in progress, or Check status to check if the function is active on the network.
- Internet call waiting Activate this feature to be notified of a new incoming call while you have an internet call in progress.
- Default call type Select Cellular to make normal calls to the phone number or Internet to use VoIP to call the number or address.
- Reject call with SMS Select Yes to send a text message automatically to the person who is calling you informing why you cannot answer their incoming call.
- Message text Enter the text that is sent when you cannot answer an incoming call and want to automatically send a text message as a reply.
- Image in video call Select Use selected to select a still image to be displayed instead of a video during a video call or None to not send any image during a video call.
- Automatic redial Select On to redial a number if it was busy at the first call attempt. Your device makes a maximum of 10 attempts to connect the call.
- Summary after call Select On to briefly display the approximate duration of the last call.
- Speed dialling Select On to activate speed dialing on your device. Dial a phone number assigned to the speed dialling keys (2 -9) by pressing and holding the key.

See "Speed dial," p. 24.

- Settings
- Anykey answer Select On to answer an incoming call by briefly pressing any key, except the end key.
  Line in use — Select Line 1 or Line 2 to change the
- Chief in Use Select Life 1 of Life 2 to charge the phone line for outgoing calls and text messages (network service). This setting is displayed only if the SIM card supports the alternate line service and a subscription to two phone lines.
- Line change Select Disable to prevent line selection (network service). To change this setting, you need the PIN2 code.
- Internet call alert Select Off to notify incoming Internet calls that your device is busy or On to accept incoming Internet calls.

# **Connection settings**

Select Menu > Tools > Settings > Connection, and from the following:

- Access points Set up new or edit existing access points. Some or all access points may be preset for your device by your service provider, and you may not be able to create, edit, or remove them.
- Packet data Determine when packet data connections are used, and enter the access point if you use your device as a modem for a computer.
- Internet tel. settings Define settings for Internet calls.
- SIP settings View or create session initiation protocol (SIP) profiles.
- Data call Set the time-out period after which data call connections automatically end.
- VPN Install and manage VPN policies, manage VPN policy servers, see the VPN log, and create and manage VPN access points.

- Wireless LAN Determine if the device displays an indicator when a wireless LAN is available, and how often the device searches for networks.
- Configs. View and delete trusted servers from which your device may receive configuration settings.

To obtain information about wireless LAN or subscribing to a packet data service and the appropriate connection and configuration settings, contact your network operator or service provider.

The settings available for editing may vary.

## Access points

# Select Menu > Tools > Settings > Connection > Access points.

An access point is where your device connects to the network by way of a data connection. To use e-mail and multimedia services or to browse web pages, you must first define access points for these services.

Some or all access points may be preset for your device by your service provider, and you may not be able to create, edit, or remove them.

See "Internet access points," p. 52.

# Packet data

Select Menu > Tools > Settings > Connection > Packet data.

Your device supports packet data connections, such as GPRS in the GSM network. When you are using your phone in GSM and UMTS networks, it is possible to have

multiple data connections active at the same time; access points can share a data connection, and data connections remain active (for example, during voice calls). See "Connection manager," p. 60.

### Packet data settings

The packet data settings affect all access points using a packet data connection.

Define the following settings:

- Packet data conn. Select When available to register the device to the packet data network when you switch the device on in a supported network. Select When needed to establish a packet data connection only when an application or action requires it.
- Access point Enter the access point name provided by your service provider to use the device as a packet data modem to your computer.

These settings affect all access points for packet data connections.

If you want to use the device as a modem to enable packet data connectivity from a compatible PC, select Access point, and enter the access point name. You obtain the name from your network operator or service provider.

# **Internet call settings**

### **Edit Internet call profiles**

Select Menu > Tools > Settings > Connection > Internet tel. settings. Select Options > New profile or Options > Edit. Scroll to Name, press the joystick, enter a name for the profile, and select **OK**.

Scroll to **SIP profiles**, press the joystick, scroll to a profile, press the joystick to select it and select **OK**. SIP protocols are used for creating, modifying, and terminating communications sessions such as Internet calls with one or more participants. SIP profiles include settings for these sessions.

To save your settings, press Back.

# Data call settings

Select Menu > Tools > Settings > Data call.

To set the time-out period after which data calls automatically end if no data has been transferred, select Online time and press the joystick. Select User defined to enter the time yourself or Unlimited to keep the connection active until you select Options > Disconnect.

VPN

### VPN access points

To manage VPN access points, select VPN access points > Options and select from the following:

- Edit Edit the selected access point. If the access point is in use or its settings are protected, you cannot edit it.
- New access point Create a new VPN access point.
- **Delete** Delete the selected access point.

### VPN access point settings

To edit VPN access point settings, select the access point and select **Options**. Select from the following:

Contact your service provider for the correct access point settings.

Select from the following:

- Connection name Enter a name for the VPN connection. The maximum length of the name is 30 characters.
- VPN policy Select a VPN policy to be used with this access point.
- Internet access pt. Select the Internet access point to be used with this VPN access point.
- Proxy serv. address Enter the proxy server address of this VPN access point.
- Proxy port number Enter the number of the proxy port.

### Wireless LAN

# Select Menu > Tools > Settings > Connection > Wireless LAN.

To have an indicator displayed when there is a wireless LAN available in your current location, select Show availability > Yes.

To select the time interval for your device to scan for available wireless LANs and update the indicator, select Scan for networks. This setting is not visible unless you have set Show availability > Yes.

### Advanced WLAN settings

Select Menu > Tools > Settings > Connection > Wireless LAN > Options > Advanced settings. The wireless LAN advanced settings are normally defined automatically, and changing them is not recommended.

To edit the settings manually, select Automatic config. > Disabled, and define the following:

- Long retry limit Enter the maximum number of transmission attempts if the device does not receive a receiving acknowledgement signal from the network.
- Short retry limit Enter the maximum number of transmission attempts if the device does not receive a clear-to-send signal from the network.
- **RTS threshold** Select the data packet size at which the wireless LAN access point device issues a request to send before sending the packet.
- TX power level Select the power level of your device when sending data.
- Radio measurem. Enable or disable the radio measurements.

To restore all settings to their original values, select **Options** > **Restore defaults**.

# Security settings for wireless LAN access points

#### WEP security settings

Select Menu > Tools > Settings > Connection > Access points. Select Options > New access point, or select an access point and Options > Edit.

# In the access point settings, select WLAN security mode > WEP.

Wired equivalent privacy (WEP) encryption method encrypts data before it is transmitted. Access to the network is denied to users who do not have the required WEP keys. When WEP security mode is in use, if your device receives a data packet not encrypted with the WEP keys, the data is discarded.

In an Ad-hoc network, all devices must use the same WEP key.

#### Define the following:

- WEP key in use Select the desired WEP key.
- Authentication type Select Open or Shared.
- WEP key settings Edit the settings for the WEP key.

### WEP key settings

Select Menu > Tools > Settings > Connection > Access points. Select Options > New access point, or select an access point and Options > Edit.

In the access point settings, select WLAN security mode > WEP.

In an Ad-hoc network, all devices must use the same WEP key.

Select WLAN security sett. > WEP key settings and define the following:

- WEP encryption Select the desired WEP encryption key length.
- WEP key format Select whether you want to enter the WEP key data in ASCII or Hexadecimal format.
- WEP key Enter the WEP key data.

### 802.1x security settings

Select Menu > Tools > Settings > Connection > Access points. Select Options > New access point, or select an access point and Options > Edit.

In the access point settings, select WLAN security mode > 802.1x.

**802.1x** authenticates and authorizes devices to access a wireless network, and prevents access if the authorization process fails.

Select WLAN security sett. and from the following:

- WPA mode Select EAP (Extensible Authentication Protocol) or Pre-shared key (a secret key used for device identification).
- EAP plug-in settings If you selected WPA mode > EAP, select which EAP plug-ins defined in your device to use with the access point.
- Pre-shared key If you selected WPA mode > Preshared key, enter the shared private key that identifies your device to the wireless LAN to which you connect.
- TKIP encryption To enable TKIP encryption, based on transient keys changed often enough to prevent misuse, select Allowed.

All devices in the wireless LAN must either allow or prevent the use of TKIP encryption.

The settings available for editing may vary.

WPA security settings

Select Menu > Tools > Settings > Connection > Access points. Select Options > New access point, or select an access point and Options > Edit.

# In the access point settings, select WLAN security mode > WPA/WPA2.

Select WLAN security sett. and from the following:

- WPA mode Select EAP (Extensible Authentication Protocol) or Pre-shared key (a secret key used for device identification).
- EAP plug-in settings If you selected WPA mode > EAP, select which EAP plug-ins defined in your device to use with the access point.
- Pre-shared key If you selected WPA mode > Preshared key, enter the shared private key that identifies your device to the wireless LAN to which you connect.
- TKIP encryption To enable TKIP encryption, based on transient keys changed often enough to prevent misuse, select Allowed.

All devices in the wireless LAN must either allow or prevent the use of TKIP encryption.

The settings available for editing may vary.

### EAP

### EAP plug-ins

To view the EAP (extensible authentication protocol) plug-ins currently installed in your device (network service), select Menu > Tools > Settings > Security > EAP plug-ins. Some Internet access points that use wireless LAN as a data bearer and 802.1x or WPA/ WPA2 security mode use the plug-ins for authentication. EAP settings

Select Menu > Tools > Settings > Connection > Access points. Select Options > New access point, or select an access point and Options > Edit.

In the access point settings, select WLAN security mode > 802.1x or WLAN security mode > WPA/WPA2.

Select WLAN security sett. > WPA mode > EAP.

Select EAP plug-in settings and the EAP plug-ins to use with a wireless LAN access point.

You can also select **Options** and view the plug-in settings or change the priority of the plug-in.

See the extended User's Guide on the Web and the device help for more information.

# Configurations

To view and delete configurations for trusted servers, select Menu > Tools > Settings > Connection > Configs.

You can receive messages from your network operator, service provider, or company information management that contain configuration settings for trusted servers. These settings are automatically saved in Configs.. You may receive configuration settings for access points, multimedia or e-mail services, and IM or synchronization settings from trusted servers.

To delete configurations for a trusted server, scroll to the server, and press the clear key. The configuration settings for other applications provided by this server are also deleted.

# Date and time settings

See "Clock settings," p. 95.

90

# Security settings

See "Define security settings," p. 30.

# **Enhancement settings**

Select Menu > Tools > Settings > Enhanc. sett..

Warning: When you use the headset, your ability to hear outside sounds may be affected. Do not use the headset where it can endanger your safety.

With most enhancements, you can define the following settings:

- **Default profile** Select the profile that is activated when you attach an enhancement to your device.
- Automatic answer Let the device answer phone calls automatically when an enhancement is attached. Select On to have the device answer an incoming call automatically after 5 seconds. If the ringing type is set to Beep once or Silent in the Profiles menu, automatic answer is disabled.
- Lights Select On to illuminate the device while it is attached to an enhancement.

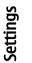

# **Organiser Organiser**

### Select Menu > Organiser.

**Organiser** includes tools that help you organize and manage the details of different events in your personal and business life.

# Calendar

### Select Menu > Organiser > Calendar.

In Calendar, you can create and view scheduled events and appointments. You can also set alarms for calendar entries.

You can synchronize your calendar data with a compatible computer using Nokia PC Suite. For information on synchronization, see the PC Suite guide.

# Create calendar entries

You can create four types of calendar entries:

- Meeting entries have a specific date and time.
- Memo entries are related to the whole day but not to a specific time of the day. Memo entries do not appear in the weekly time schedule view.
- Anniversary entries remind you of birthdays and special dates. They refer to a certain day but not a specific time of the day. Anniversary entries are repeated every year.

• To-do note entries remind you of a task that has a due date but not a specific time of the day.

To create a calendar entry, scroll to a date, and select **Options** > **New entry**. Select an entry type. Available settings for meeting, memo, anniversary, and to-do entries vary.

To open and edit an existing entry, scroll to the entry, and select **Options** > **Open**. Edit the details in the various fields.

**Tip:** When you edit or delete a repeated entry, \* choose how you want the change to take effect. If you select All calendar entries deleted, all repeated entries are deleted. If you select Delete entry only the current entry is deleted.

# To-do

You can create and maintain a task or list of tasks that must be done by a certain day. Each task can be assigned a due date, but not a specific time of the day.

To open the list of to-do notes, select **Options** > **To-do** list.

To add a to-do note, select **Options** > **New entry** > **To**do. Start to write the task in the Subject field. You can set a due date for the task, and specify a priority. The priority icons are (!) High and (-) Low. There is no icon for Normal.

To mark a task as completed, scroll to the task in the todo list, and select Options > Mark as done.

To restore a task, scroll to it in the todo list, and select **Options** > Mark as not done.

### Calendar views

To switch between the different calendar views, select **Options** in any calendar view. Select a type of view from the list.

To set the default calendar view, select Options > Settings > Default view > Month view, Week view, Day view, or To-do view

To view a specific date in the calendar view, select **Options** > **Go to date**. Enter the date, and select **OK**.

# Add a received calendar entry to your calendar

You can receive a calendar entry as an attachment to a multimedia or e-mail message.

To add a received calendar entry to your calendar, open the calendar entry attachment in the message, and select **Options** > **Save to Calendar**. The entry is added to your default calendar.

To respond to a received calendar entry, open the calendar entry attachment, and select Accept, Tentative, or Decline. If you accept the entry or mark it as tentative, the entry is added to your default calendar. You can send a response message to the sender of the

calendar entry by e-mail. Select Yes, and the message is saved in Outbox to wait for sending.

# Notes

### Select Menu > Organiser > Notes.

You can create and send notes to other compatible devices, and save plain text files (.txt format) that you receive to Notes.

To write a new note, select **Options** > **New note**, write the text and press **Done**.

# Calculator

**Note:** This calculator has limited accuracy and is designed for simple calculations.

Select Menu > Organiser > Calculator.

To make a calculation, enter the first number of the calculation. Scroll to and select a function such as add or subtract from the function map. Enter the second number of the calculation and select =. To add a decimal point, press **#**.

The calculator performs operations in the order they are entered. The result of the calculation remains in the editor field and can be used as the first number of a new calculation.

To save the results of a calculation, select **Options** > **Memory** > **Save**. The saved result replaces the previously stored number in memory.

# Organiser

# Organiser

To retrieve the results of a calculation from memory and use them in a calculation, select **Options** > **Memory** > **Recall.** 

To view the last saved result, select **Options** > **Last** result.

Exiting the calculator application or turning off the phone does not clear the memory. You can recall the last saved result the next time you open the calculator application.

# Converter

Select Menu > Organiser > Converter.

The converter has limited accuracy, and rounding errors may occur.

# **Convert measurements**

- Scroll to the Type field, and select Options > Conversion type to open a list of measures. Scroll to the measure you want to use, and select OK.
- Scroll to the first Unit field, and select Options > Select unit. Select the unit from which you want to convert, and select OK. Scroll to the next Unit field, and select the unit to which you want to convert.
- Scroll to the first Amount field, and enter the value you want to convert. The other Amount field changes automatically to show the converted value.

Press **#** to add a decimal and **\*** for + and - (for temperature), and E (exponent) symbols.

# Set base currency and exchange rate

Note: When you change base currency, you must enter new exchange rates because all previously set exchange rates are cleared.

Before you can make currency conversions, you must choose a base currency and add exchange rates. The rate of the base currency is always 1. The base currency determines the conversion rates of the other currencies.

- To set the rate of exchange for the unit of currency, scroll to the Type field, and select Options > Currency rates.
- A list of currencies opens, and you can see the current base currency at the top. Scroll to the currency type and enter the exchange rate you would like to set per single unit of currency.
- 3. To change the base currency, scroll to the currency, and select Options > Set as base curr.
- 4. Select **Done** > **Yes** to save the changes.

After you have inserted all the necessary exchange rates, you can make currency conversions.

# Clock

Select Menu > Clock.

### **Clock settings**

If the alarm time is reached while the device is switched off, the device switches itself on and starts sounding the alarm tone. If you select **Stop**, the device asks whether you want to activate the device for calls. Select **No** to switch off the device or **Yes** to make and receive calls. Do not select **Yes** when wireless phone use may cause interference or danger.

To change the clock type, select **Options** > **Settings** > **Clock type** > **Analogue** or **Digital**.

To set an alarm, select **Options** > **Set alarm**. Enter the alarm time, and select **OK**.

To view and change alarms, select Reset alarm.

To remove an alarm, select **Remove alarm**.

#### Date and time settings

To change the date and time, their display formats, alarm tone, and to define whether you want to use automatic time update and daylight savings time, select **Options** > **Settings** and select from the following:

- Time Enter the time, and select OK.
- Time zone Enter the time zone, and select OK.
- Date Enter the date, and select OK.
- Date format To change how the date is displayed, scroll to the desired format, and select OK.
- Date separator To change the symbol that separates days, months, and years, scroll to the symbol you want, and select OK.
- Time format Select 24-hour or 12-hour.
- Time separator Select the symbol that separates hours and minutes.

- Clock type Select Analogue or Digital.
- Clock alarm tone Select the tone that you want to use for the alarm clock.
- Auto time update Update time, date, and time zone information automatically (network service). Select On to activate. This service may not be available in all networks.
- Daylight-saving To set the clock to automatically adjust for daylight savings time, select On. This setting is only available if Auto time update is set to Off.

### Add and delete cities

To add a city, scroll right, and select **Options** > **Add city**. Scroll to a city, and select **Options** > **Select**.

Tip: To search for a city in the Cities list, select Options > Add city > Options > Find. Enter the city name in the search field.

To delete a city, scroll right, scroll to the city, and select **Options** > **Remove**.

Changing the home city may change the general system time of your device.

# Tools

Tools

#### Select Menu > Tools.

The **Tools** folder contains applications used to configure your device and to configure other applications. Memory—See "Memory," p. 17.

{No display\_text mapping for 'qtn\_menu\_switch\_grid', locale='en'}—See "Transfer content between devices," p. 19.

Profiles—See "Profiles," p. 103.

Settings—See "Settings," p. 84.

# Positioning

With the positioning service you can receive information from service providers about local issues such as weather or traffic conditions, based on the location of your phone (network service).

Select Menu > Tools > Positioning.

To select a positioning method, scroll to the positioning method, and select **Options** > **Enable**. To stop using it, select **Options** > **Disable**. The **Bluetooth** positioning method enables you to use Bluetooth GPS enhancements for positioning. The **Network based** positioning method is provided by your network operator or service provider. Both positioning methods can be used simultaneously.

# {No display\_text mapping for 'qtn\_apps\_blid\_list', locale='en'}

Select Menu > Tools > {No display\_text mapping for 'qtn\_apps\_blid\_list', locale='en'}.

**{No display\_text mapping for 'qtn\_apps\_blid\_list', locale='en'}** is used to view your current location, find your way to a desired location, and track distance.

The application must receive positioning info from at least three satellites to use it as a traveling aid. Changes to this application may affect your privacy, so you must control how it is used.

Select the from the following:

- Navigator View navigating information to your trip destination.
- **Position** View positioning information about your current location.
- Trip dist. View your traveling information such as the distance and duration you have traveled and your average and maximum speeds.

# Landmarks

Select Menu > Tools > Landmarks.

Landmarks are coordinates to geographic locations that you can save to your device for later use in different location-based services. You can create landmarks using a Bluetooth GPS enhancement or network (network service). See "{No display\_text mapping for 'qtn\_apps\_blid\_list', locale='en'}," p. 96.

#### To create a landmark, select **Options** > **New landmark**. Select **Current position** to make a network request for the latitude and longitude coordinates of your current location, or **Enter manually** to fill in the necessary location information such as a name, category, address, latitude, longitude and altitude.

To delete a landmark, scroll to it and press the clear key.

For more information, see the extended User's Guide on the Web.

# **Voice commands**

### Select Menu > Tools > Voice commands.

Use voice commands to make phone calls and to launch applications, profiles, or other functions on the device.

The device creates a voice tag for the entries in the contacts list and for the functions designated in the **Voice commands** application. When a voice command is spoken, the device compares the spoken words to the voice tag in the device.

# Use a voice command to make a call

The voice tag for a contact is the name or nickname that is saved on the contact card in **Contacts**. To listen to the voice tag, open a contact card, and select **Options** > **Playback**.

- 1. To make a call using a voice command, press and hold the call key.
- 2. When you hear the tone or see the visual display, clearly speak the name saved on the contact card.
- 3. The device plays a synthesized voice tag for the recognized contact in the selected device language, and displays the name and number. After a timeout of 1.5 seconds, the device dials the number. If the recognized contact was not correct, select Next to view a list of other matches, or Quit to cancel dialing.

# Use a voice command to launch an application

The device creates voice tags for the applications listed in the Voice commands application.

To launch an application using a voice command, press and hold the call key, and clearly speak the voice command. If the recognized application was not correct, select Next to view a list of other matches, or Quit to cancel.

To add more applications to the list, select **Options** > **New application**.

# Tools

# Tools

To change the voice command of an application, scroll to the application, and select **Options** > Change command. Type the new voice command, and select OK.

### Use voice commands for profiles

The device creates a voice tag for each profile. To set on a profile using a voice command, press and hold the call key and say the name of the profile.

To change the voice command, scroll to the desired profile, and select **Profiles** > **Options** > **Change command.** 

### Voice command settings

To switch off the synthesizer that plays recognized voice commands in the selected phone language, select Settings > Synthesiser > Off.

To reset voice recognition learning when the main user of the phone has changed, select **Reset voice adapts.** 

# **Application manager**

#### Select Menu > Tools > App. manager.

When you open the application manager, you see all the software packages that have been installed, with their name, version number, type, and size. View the details of installed applications, remove them from your device, and specify installation settings.

### **Certificate manager**

Important: Note that even if the use of certificates makes the risks involved in remote connections and software installation considerably smaller, they must be used correctly in order to benefit from increased security. The existence of a certificate does not offer any protection by itself; the certificate manager must contain correct, authentic, or trusted certificates for increased security to be available. Certificates have a restricted lifetime. If Expired certificate or Certificate not valid yet is shown even if the certificate should be valid, check that the current date and time in your device are correct.

Before changing any certificate settings, you must make sure that you really trust the owner of the certificate and that the certificate really belongs to the listed owner.

Digital certificates are used to verify the origins of software but do not guarantee safety. There are three different types of certificates: authority certificates, personal certificates, and server certificates. During a secure connection, a server may send a server certificate to your device. Upon receipt, it is checked through an authority certificate stored on your device. You receive notification if the identity of the server is not authentic or if you do not have the correct certificate in your device.

Download a certificate from a web site, or receive a certificate as an e-mail attachment, or as a message sent through a Bluetooth or infrared connection. Certificates should be used when you connect to an

online bank or a remote server to transfer confidential information. They should also be used if you want to reduce the risk of viruses or other malicious software, and to check the authenticity of software when you download and install software to your device.

**Tip:** When you add a new certificate, check its authenticity.

Tools

# **Nokia Catalogs Nokia Catalogs**

Select Menu > Tools. Select OK if you accept the disclaimer.

Nokia Catalogs (network service) is a mobile content shop available on your device. With Nokia Catalogs you can discover, preview, buy, download, and upgrade content, services, and applications that work with your device. Games, ringing tones, wallpapers, applications, and much more are right at hand. The available content depends on your network operator and service provider.

Nokia Catalogs uses your network services to access the most updated catalog content. For information on additional items available through Nokia Catalogs, contact your network operator or service provider.

Nokia Catalogs receives ongoing updates, bringing you the latest content your network operator or service provider offers for your device. To update the catalogs manually, select Options > {No display\_text mapping for 'qtn\_preminet\_me\_refresh\_list', locale='en'}.

# **Device management**

Manage data and software on your device.

# Remote configuration network service

### Select Menu > Connectivity > Device mgr..

You can connect to a server and receive configuration settings for your phone. You may receive server profiles and different configuration settings from your network operator, service providers, and company information management department. Configuration settings may include connection and other settings used by different applications in your phone. Available options may vary.

The remote configuration connection is usually started by the server when the device settings need to be updated.

## **Remote configuration settings**

In the **Device mgr.** main view, select **Options**, and select from the following:

- Start configuration Connect to the server and receive configuration settings for your device.
- New server profile Create a new server profile.
- Edit profile Change the profile settings.
- Delete Remove the selected profile.

- Enable config. Select to receive configuration settings from those servers for which you have a server profile and have allowed configuration.
- Disable config. Select to stop receiving configuration settings from all servers for which you have a server profile.
- View log View the configuration log of the selected profile.

# Data synchronization

### Menu > Connectivity > Sync.

Use Sync to synchronize your contacts, calendar, notes, or mailboxes with corresponding applications on a compatible computer or remote Internet server. Your synchronization settings are saved in a synchronization profile. The application uses SyncML technology for remote synchronization. For information on SyncML compatibility, contact the supplier of the applications with which you want to synchronize your device.

The available applications you can synchronize may vary. Contact your service provider for more information.

- **Tip:** You may receive the synchronization
- settings as a message from your service provider.

# Create a synchronization profile To create a profile, select Options > New sync profile, and select from the following options: Sync profile name — Enter a name for the profile. Applications — Select the applications to synchronize with the profile. Connection settings — Specify the needed connection settings. Contact your service provider for information.

# Personalization

# Profiles

Warning: In the offline profile you cannot make or receive any calls, including emergency calls, or use other features that require network coverage. To make calls, you must first activate the phone function by changing profiles. If the device has been locked, enter the lock code.

#### Select Menu > Tools > Profiles.

You can adjust and customize the ringing tones, alert tones, and other device tones for different events, environments, or caller groups.

To customize a profile, scroll to the desired profile in the list, and select **Options** > **Personalise**.

#### Define the following settings:

 Ringing tone — Select a ringing tone from the list, or select Tone downloads to open a bookmark folder containing a list of bookmarks for downloading tones using the browser.

To listen to the selected tone, select Play.

If you have two alternate phone lines in use, you can specify a ringing tone for each line.

- Video call tone Select a ringing tone for video calls.
- Say caller's name Activate the text-to-tone speech feature. When someone from your contacts list calls you, the phone sounds a ringing tone that

is a combination of the spoken name of the contact and the selected ringing tone.

- **Ringing type** Select how you want the ringing tone to alert.
- **Ringing volume** Select the volume level of the ringing tone.
- Message alert tone Select a tone for received text messages.
- E-mail alert tone Select a tone for received e-mail messages.
- {No display\_text mapping for 'qtn\_drm\_automated\_im\_alert\_tone', locale='en'}— Select a tone for received instant messages.
- Vibrating alert Select whether you want the phone to vibrate when you receive a call.
- Keypad tones Set the volume level of the device keypad tones.
- Warning tones Set the warning tones on or off.
- Alert for You can set the phone to ring only upon calls from phone numbers that belong to a selected contact group. Phone calls coming from outside that group have a silent alert.
- Profile name You can give a name to a new profile or rename an existing profile. The General and Offline profiles cannot be renamed.

The **Offline** profile prevents your device from accidentally switching on, sending or receiving messages, or using Bluetooth; it also closes any

# Personalization

# Personalization

Internet connection that may be in operation when the profile is selected.

The **Offline** profile does not prevent you from establishing new wireless LAN or Bluetooth connections at a later time, so comply with any applicable safety requirements when establishing and using wireless LAN or Bluetooth connections.

To change a profile, scroll to the desired profile in the list, and select **Options** > **Activate**.

To create a new profile, select **Options** > **Create new**, and define the settings.

# Themes

Select Menu > Tools > Themes.

You can change the look of your device's display.

To change the look of the display, highlight the theme you want to use, and select Options > Apply.

To edit a theme, highlight the theme you want to edit, and select **Options** > **Edit**.

To download themes, you need to establish a network connection that allows you to download themes from Internet sources that are compatible with your device.

To download a theme, select Theme downloads. Enter the link from which you want to download your theme. Once the theme is downloaded you can preview, activate, or edit it.

To preview a theme, highlight the theme you want to preview, and select **Options** > **Preview**. Select **Apply** to keep the new theme.

# **Battery information**

Your device is powered by a rechargeable battery. The full performance of a new battery is achieved only after two or three complete charge and discharge cycles. The battery can be charged and discharged hundreds of times, but it will eventually wear out. When the talk and standby times are noticeably shorter than normal, buy a new battery. Use only Nokia approved batteries, and recharge your battery only with Nokia approved chargers designated for this device.

Unplug the charger from the electrical plug and the device when not in use. Do not leave fully charged battery connected to a charger, since overcharging may shorten its lifetime. If left unused, a fully charged battery will lose its charge over time.

If the battery is completely discharged, it may take a few minutes before the charging indicator appears on the display or before any calls can be made.

Use the battery only for its intended purpose. Never use any charger or battery that is damaged.

Do not short-circuit the battery. Accidental shortcircuiting can occur when a metallic object such as a coin, clip, or pen causes direct connection of the positive (+) and negative (-) terminals of the battery. (These look like metal strips on the battery.) This might happen, for example, when you carry a spare battery in your pocket or purse. Short-circuiting the terminals may damage the battery or the connecting object.

Leaving the battery in hot or cold places, such as in a closed car in summer or winter conditions, will reduce

the capacity and lifetime of the battery. Always try to keep the battery between 15°C and 25°C (59°F and 77° F). A device with a hot or cold battery may not work temporarily, even when the battery is fully charged. Battery performance is particularly limited in temperatures well below freezing.

Do not dispose of batteries in a fire as they may explode. Batteries may also explode if damaged. Dispose of batteries according to local regulations. Please recycle when possible. Do not dispose as household waste.

# Nokia battery authentication guidelines

Always use original Nokia batteries for your safety. To check that you are getting an original Nokia battery, purchase it from an authorized Nokia dealer, look for the Nokia Original Enhancements logo on the packaging, and inspect the hologram label using the following steps:

Successful completion of the four steps is not a total assurance of the authenticity of the battery. If you have any reason to believe that your battery is not an authentic original Nokia battery, you should refrain from using it, and take it to the nearest authorized Nokia service point or dealer for assistance. Your authorized Nokia service point or dealer will inspect the battery for authenticity. If authenticity cannot be verified, return the battery to the place of purchase. Battery information

# Authenticate hologram

 When looking at the hologram on the label, you should see the Nokia connecting hands symbol from one angle and the Nokia Original Enhancements logo when looking from another angle.

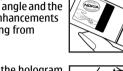

- When you angle the hologram left, right, down, and up, you should see 1, 2, 3, and 4 dots on each side respectively.
- Scratch the side of the label to reveal a 20-digit code, for example, 12345678919876543210. Turn the battery so that the numbers are facing upwards. The 20-digit code reads starting from the number at the top row followed by the bottom row.

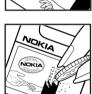

(NOKIA)

 Confirm that the 20-digit code is valid by following the instructions at www.nokia.com/ batterycheck.

To create a text message enter the 20-digit code, for example, 12345678919876543210, and send to +44 7786 200276.

National and international operator charges will apply.

You should receive a message indicating whether the code can be authenticated.

# What if your battery is not authentic?

If you cannot confirm that your Nokia battery with the hologram on the label is an authentic Nokia battery, please do not use the battery. Take it to the nearest authorized Nokia service point or dealer for assistance. The use of a battery that is not approved by the manufacturer may be dangerous and may result in poor performance and damage to your device and its enhancements. It may also invalidate any approval or warranty applying to the device.

To find out more about original Nokia batteries, visit www.nokia.com/battery.

106

**Battery information** 

# **Care and maintenance**

Your device is a product of superior design and craftsmanship and should be treated with care. The suggestions below will help you protect your warranty coverage.

- Keep the device dry. Precipitation, humidity, and all types of liquids or moisture can contain minerals that will corrode electronic circuits. If your device does get wet, remove the battery, and allow the device to dry completely before replacing it.
- Do not use or store the device in dusty, dirty areas. Its moving parts and electronic components can be damaged.
- Do not store the device in hot areas. High temperatures can shorten the life of electronic devices, damage batteries, and warp or melt certain plastics.
- Do not store the device in cold areas. When the device returns to its normal temperature, moisture can form inside the device and damage electronic circuit boards.
- Do not attempt to open the device other than as instructed in this guide.
- Do not drop, knock, or shake the device. Rough handling can break internal circuit boards and fine mechanics.
- Do not use harsh chemicals, cleaning solvents, or strong detergents to clean the device.

- Do not paint the device. Paint can clog the moving parts and prevent proper operation.
- Use a soft, clean, dry cloth to clean any lenses, such as camera, proximity sensor, and light sensor lenses.
- Use only the supplied or an approved replacement antenna. Unauthorized antennas, modifications, or attachments could damage the device and may violate regulations governing radio devices.
- Use chargers indoors.
- Always create a backup of data you want to keep, such as contacts and calendar notes, before sending your device to a service facility.

All of the above suggestions apply equally to your device, battery, charger, or any enhancement. If any device is not working properly, take it to the nearest authorized service facility for service.

# Care and maintenance

Additional safety information

# Additional safety information

# **Operating environment**

Remember to follow any special regulations in force in any area, and always switch off your device when its use is prohibited or when it may cause interference or danger. Use the device only in its normal operating positions. This device meets RF exposure guidelines when used either in the normal use position against the ear or when positioned at least 1.5 centimeters (5/8 inches) away from the body. When a carry case, belt clip or holder is used for body-worn operation, it should not contain metal and should position the device the above-stated distance from your body.

To transmit data files or messages, this device requires a quality connection to the network. In some cases, transmission of data files or messages may be delayed until such a connection is available. Ensure that the above separation distance instructions are followed until the transmission is completed.

Parts of the device are magnetic. Metallic materials may be attracted to the device. Do not place credit cards or other magnetic storage media near the device, because information stored on them may be erased.

# **Medical devices**

Operation of any radio transmitting equipment, including wireless phones, may interfere with the functionality of inadequately protected medical devices. Consult a physician or the manufacturer of the medical device to determine if they are adequately shielded from external RF energy or if you have any questions. Switch off your device in health care facilities when any regulations posted in these areas instruct you to do so. Hospitals or health care facilities may be using equipment that could be sensitive to external RF energy.

## Pacemakers

Pacemaker manufacturers recommend that a minimum separation of 15.3 centimeters (6 inches) be maintained between a wireless phone and a pacemaker to avoid potential interference with the pacemaker. These recommendations are consistent with the independent research by and recommendations of Wireless Technology Research. Persons with pacemakers should do the following:

- Always keep the device more than 15.3 centimeters (6 inches) from the pacemaker
- Not carry the device in a breast pocket
- Hold the device to the ear opposite the pacemaker to minimize the potential for interference.
- If you suspect interference, switch off your device, and move the device away.

## **Hearing aids**

Some digital wireless devices may interfere with some hearing aids. If interference occurs, consult your service provider.

# Vehicles

RF signals may affect improperly installed or inadequately shielded electronic systems in motor vehicles such as electronic fuel injection systems, electronic antiskid (antilock) braking systems, electronic speed control systems, and air bag systems. For more information, check with the manufacturer, or its representative, of your vehicle or any equipment that has been added.

Only qualified personnel should service the device, or install the device in a vehicle. Faulty installation or service may be dangerous and may invalidate any warranty that may apply to the device. Check regularly that all wireless device equipment in your vehicle is mounted and operating properly. Do not store or carry flammable liquids, gases, or explosive materials in the same compartment as the device, its parts, or enhancements. For vehicles equipped with an air bag, remember that air bags inflate with great force. Do not place objects, including installed or portable wireless equipment in the area over the air bag or in the air bag deployment area. If in-vehicle wireless equipment is improperly installed, and the air bag inflates, serious injury could result.

Using your device while flying in aircraft is prohibited. Switch off your device before boarding an aircraft. The use of wireless teledevices in an aircraft may be dangerous to the operation of the aircraft, disrupt the wireless telephone network, and may be illegal.

# Potentially explosive environments

Switch off your device when in any area with a potentially explosive atmosphere, and obey all signs and instructions. Potentially explosive atmospheres include areas where you would normally be advised to turn off your vehicle engine. Sparks in such areas could cause an explosion or fire resulting in bodily injury or even death. Switch off the device at refueling points such as near gas pumps at service stations. Observe restrictions on the use of radio equipment in fuel depots, storage, and distribution areas; chemical plants; or where blasting operations are in progress. Areas with a potentially explosive atmosphere are often, but not always, clearly marked. They include below deck on boats, chemical transfer or storage facilities, vehicles using liquefied petroleum gas (such as propane or butane), and areas where the air contains chemicals or particles such as grain, dust, or metal powders.

# **Emergency calls**

Important: Wireless phones, including this device, operate using radio signals, wireless networks, landline networks, and user-programmed functions. Because of this, connections in all conditions cannot be guaranteed. You should never rely solely on any

Additional safety information

# Additional safety information

wireless device for essential communications like medical emergencies.

To make an emergency call:

- 1. If the device is not on, switch it on. Check for adequate signal strength.
- Some networks may require that a valid SIM card is properly inserted in the device.
- 2. Press the end key as many times as needed to clear the display and ready the device for calls.
- 3. Enter the official emergency number for your present location. Emergency numbers vary by location.
- 4. Press the call key.
- If certain features are in use, you may first need to turn those features off before you can make an emergency call. Consult this guide or your service provider for more information.

When making an emergency call, give all the necessary information as accurately as possible. Your wireless device may be the only means of communication at the scene of an accident. Do not end the call until given permission to do so.

# CERTIFICATION INFORMATION(SAR)

### THIS MOBILE DEVICE MEETS GUIDELINES FOR EXPOSURE TO RADIO WAVES.

Your mobile device is a radio transmitter and receiver. It is designed not to exceed the limits for exposure to radio waves recommended by international guidelines. These guidelines were developed by the independent scientific organization ICNIRP and include safety margins designed to assure the protection of all persons, regardless of age and health.

The exposure guidelines for mobile devices employ a unit of measurement known as the Specific Absorption Rate or SAR. The SAR limit stated in the ICNIRP guidelines is 2.0 watts/kilogram (W/kg) averaged over 10 grams of tissue. Tests for SAR are conducted using standard operating positions with the device transmitting at its highest certified power level in all tested frequency bands. The actual SAR level of an operating device can be below the maximum value because the device is designed to use only the power required to reach the network. That amount changes depending on a number of factors such as how close you are to a network base station. The highest SAR value under the ICNIRP guidelines for use of the device at the ear is 0.68 W/kg.

Use of device accessories and enhancements may result in different SAR values. SAR values may vary depending

on national reporting and testing requirements and the network band. Additional SAR information may be provided under product information at www.nokia.com.

Your mobile device is also designed to meet the requirements for exposure to radio waves established by the Federal Communications Commission (USA) and Industry Canada. These requirements set a SAR limit of 1.6 W/kg averaged over 1 gram of tissue. The highest SAR value reported under this standard during product certification for use at the ear is 1.19 W/kg and when properly worn on the body is 1.14 W/kg. Information about this device model can be found at /www.fcc.gov/ oet/fccidby searching the equipment authorization system using FCC ID: PYARM-49. Additional safety information

# XemIndex

### Α

access points 52, 86 ad hoc network 59 answering calls 25 application manager 98 applications 23 attachments 44 audio files 72 authority certificates 98 automatic answer 91

### B

barring calls 25 barring password 31 battery charge level 15 charging 11 installing 9 blogs 65 Bluetooth connections 54 pairing 56 settings 55 bookmarks 64, 67 browsing Web pages 63, 67 business cards 34

cable 54 calculator 93 calendar 92 calling 24 calls barring 25 diverting 25 settings 85 CD-ROM 18 cells 80 certificates 98 charging the battery 11 chart sheets 80 chat 47 clock 94 connecting to the Internet 52 connection manager 60 connection methods Bluetooth 54 cable 54 infrared 58 modem 60 WLAN 59 connections GPRS settings 52 WLAN settings 53, 88 connectors 12 contact groups 33 contact information 34

C

contacts adding 33 copying information 34 default information 33 groups 33 ringing tones 34 copving text 17 D data connections 58 declining calls 25 display indicators 15 rotating 14 settings 85 diverting calls 25 documents 77 Ε e-mail accounts 45 messages 42 replying 44 writing 45 ending network connections 60 enhancement settings 91 equalizer 75

### F

feeds 65 file manager 77 flash player 76

### G

gallery 71 general packet radio service See *GPRS* access point settings 52 general 58 settings 87

### Η

help 22

### I

IM 47 images add to contacts 72 set as wallpaper 72 zooming in or out 72 indicators 15 infrared 58 installing battery 9 SIM card 9 instant messaging 47 Internet 63 access points 52 call settings 86 settings 52 J joystick 84 K keyguard 13

### keypad lock 13 keys 12

L landmarks 96 language 84 listening to music 74 locking device 13 kevpad 13

logs 26

### Μ

mail See *e-mail* media applications **71** memory **17** monitoring **17** memory card **18** menu **21** messages **36** deleting 45 e-mail 42 folders 36 multimedia messages **39** picture messages **38** special messages **51** text messages **37**  MMC 18 mobile VPN See VPN modem 60 multimedia messages 39 creating 39 receiving 40 replying to 40 sending 39 settings 41 music player 74

### N

navigation 96 notes 93

### 0

outline view 78

### Ρ

packet data access point settings 52 general 58 settings 87 pairing 56 personalization 103, 104 phone calls 24 language 84 settings 84 picture messages 38 playing music 74

# Index

# Index

voice recordings 75 playlists 74 PopPort connector 13 predictive text input 17, 84 presentations 80 printing 83 profiles 103

video and audio 72

### R

RealPlayerplaying media clipssettings73recordingcalls75voice75reduced-size MMC18rejecting calls25remote configurationsettings101remote synchronization101ringing tones34rotating the display14

### S

screen export 82 seamless roaming 54, 62 security phone 30 selecting text and objects 22 selection key settings 84 service commands 51 services 67 add bookmarks 67

settings 69 settings Bluetooth 55 calendar 93 calls 85 connection 86 display 85 general 84 Internet 52 message centers 37 multimedia messages 41 profiles 103 remote configuration 101 security 30 services 69 standby 84 text messages 38 Web 65 WLAN 88 shortcuts 15 signal strength 15 SIM access profile 57 SIM card installing 9 text messages 38 slide shows 81 SMS messages 37 special messages 51 speed dialing 24 standby mode 14 settings 84 storage 18

switching device on and off 11

Т text copying 17 predictive input 17 selecting 22 traditional input 16 writing 16 text messages 37 editing message centers 37 managing messages in the SIM card 38 replving 38 sending 37 writing 37 themes 104 to-do list 92 tools folder 96 traditional text input 16 tutorial 22

### U

USB data cable 54

### V

video clips 72 virtual private network 61 voice commands 97 voice dialing 97 voice mailbox 24 voice memos 75 voice over IP 29 voice recorder 75 volume 21, 74

VPN 61

### W

Web 63 settings 65 welcome note 84 WLAN access point settings 53 general 59 security settings 88, 89 settings 88 worksheets 79 writing language 84 Index